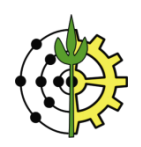

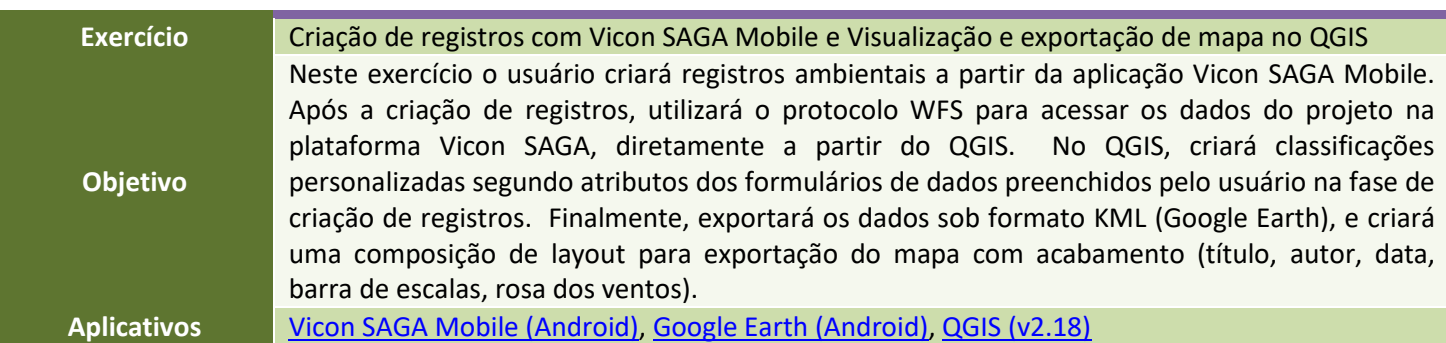

# **Menu de Opções**

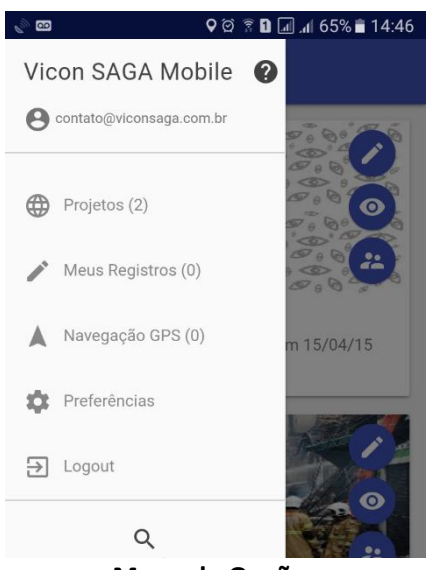

**Menu de Opções**

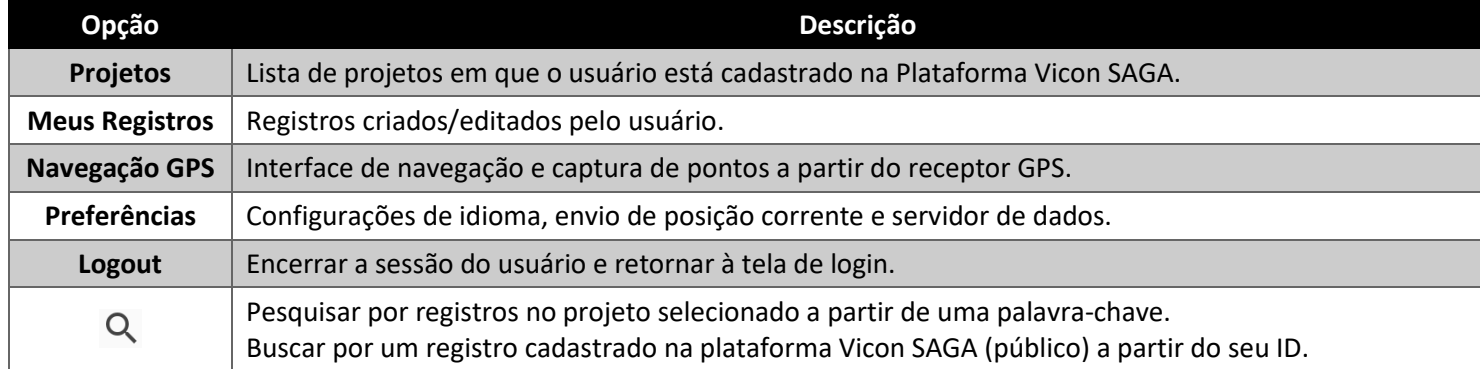

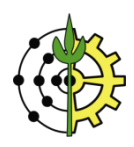

# **Sessão Projetos**

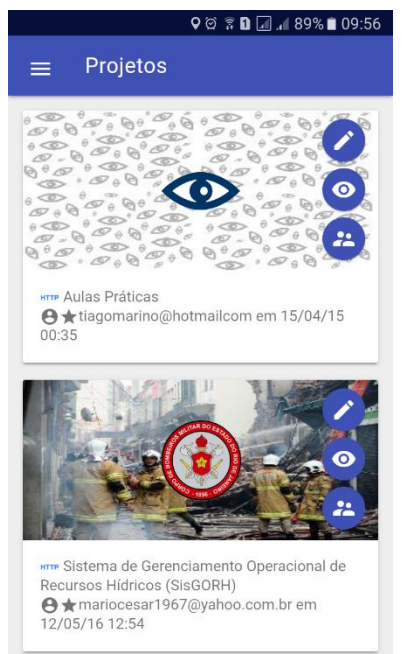

## **Sessão "Projetos": listagem dos projetos em que o usuário está cadastrado**

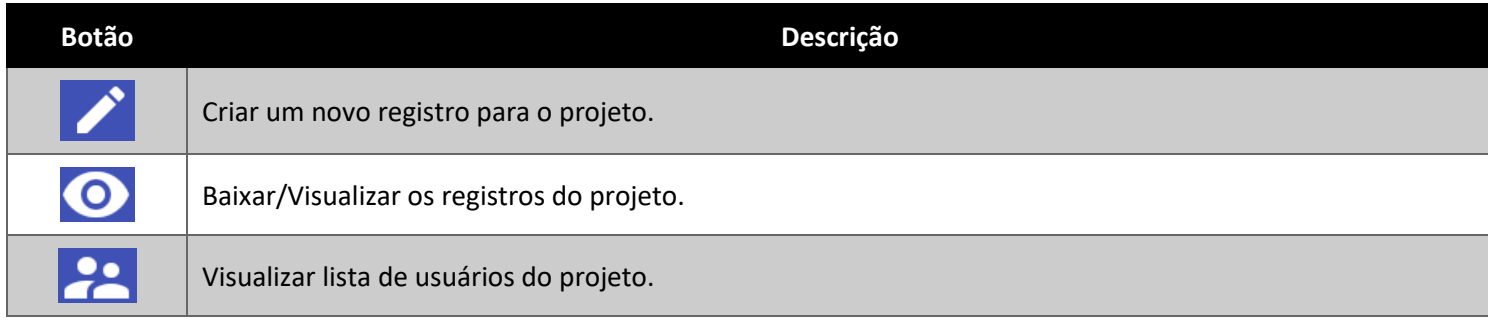

# **Sessão Meus Registros**

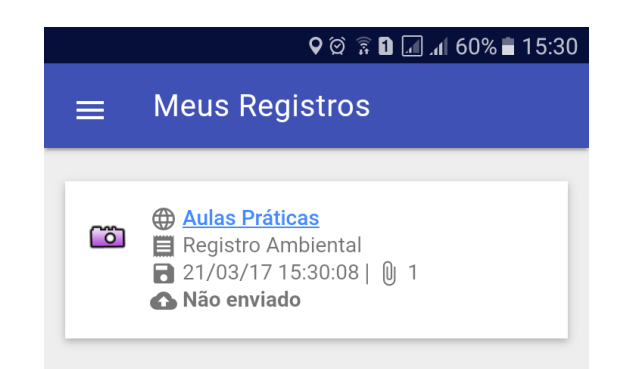

## **Sessão "Meus Registros": dispositivos criados e editados no dispositivo**

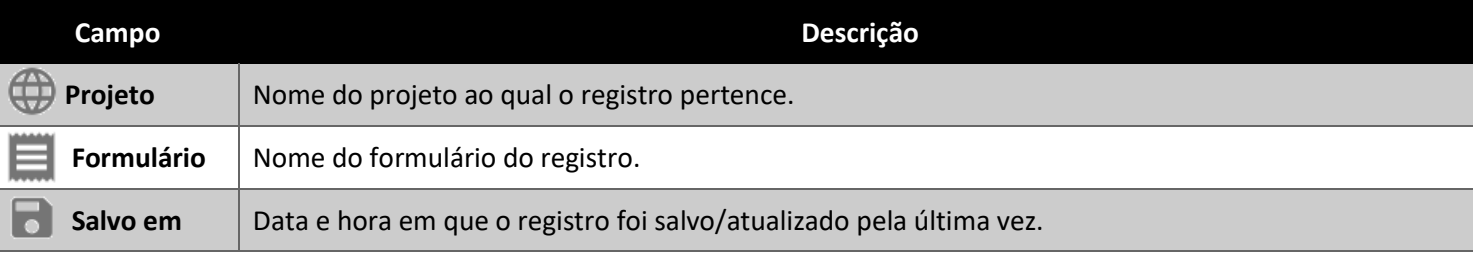

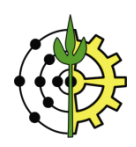

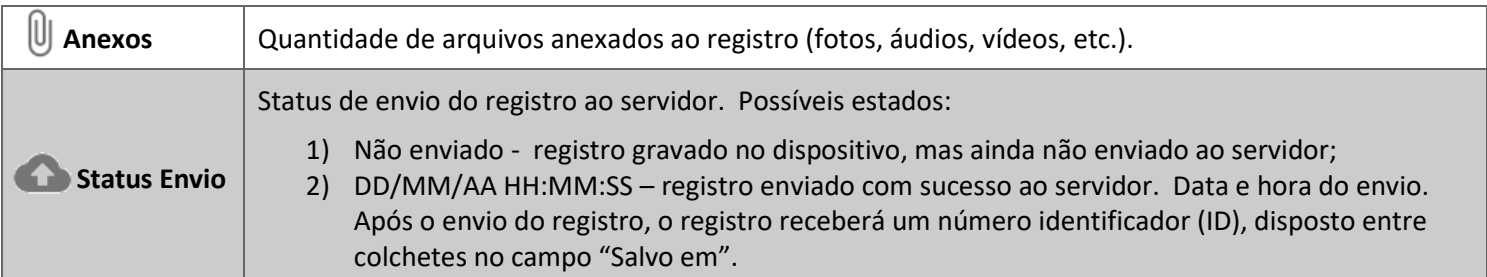

## **Ações de "Meus Registros"**

- EDITAR: Toque no item correspondente ao registro a ser editado. O formulário de preenchimento será aberto.
- **ENVIAR e REMOVER:** Pressione e segure o item desejado por dois segundos. Para selecionar mais registros, dê um toque simples nos itens correspondentes. O botão surgirá no cabeçalho da página. Escolha a ação desejada.

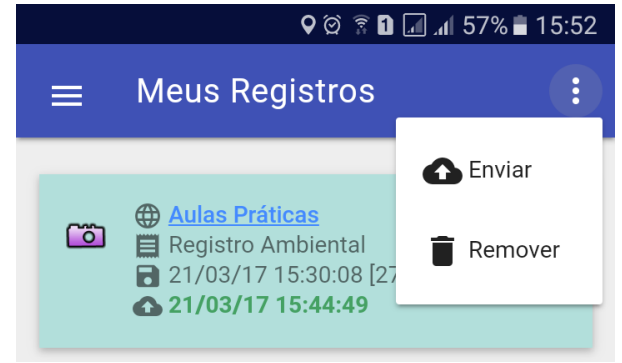

**Ações ENVIAR e REMOVER meus registros**

# **Sessão Navegação GPS**

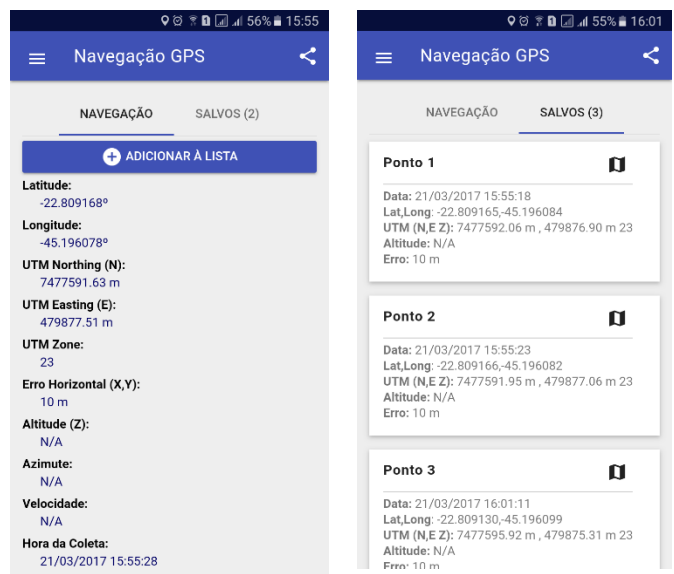

#### **Sessão "Navegação GPS": telas de navegação e pontos salvos**

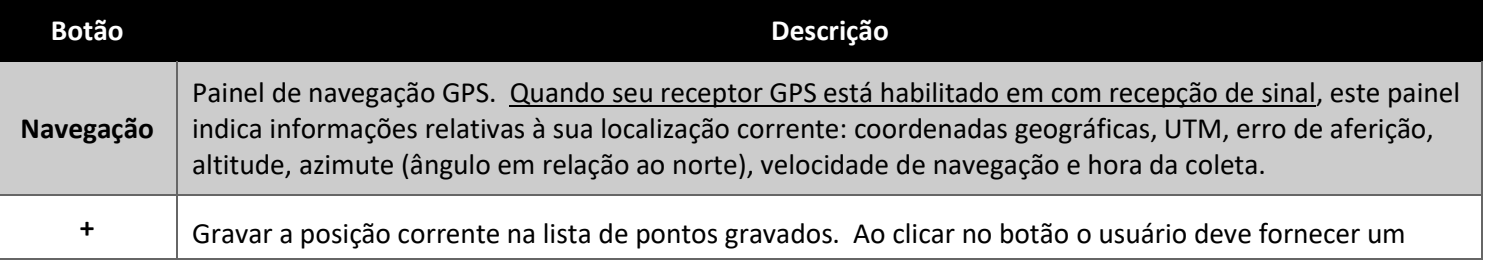

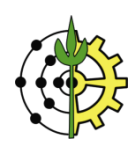

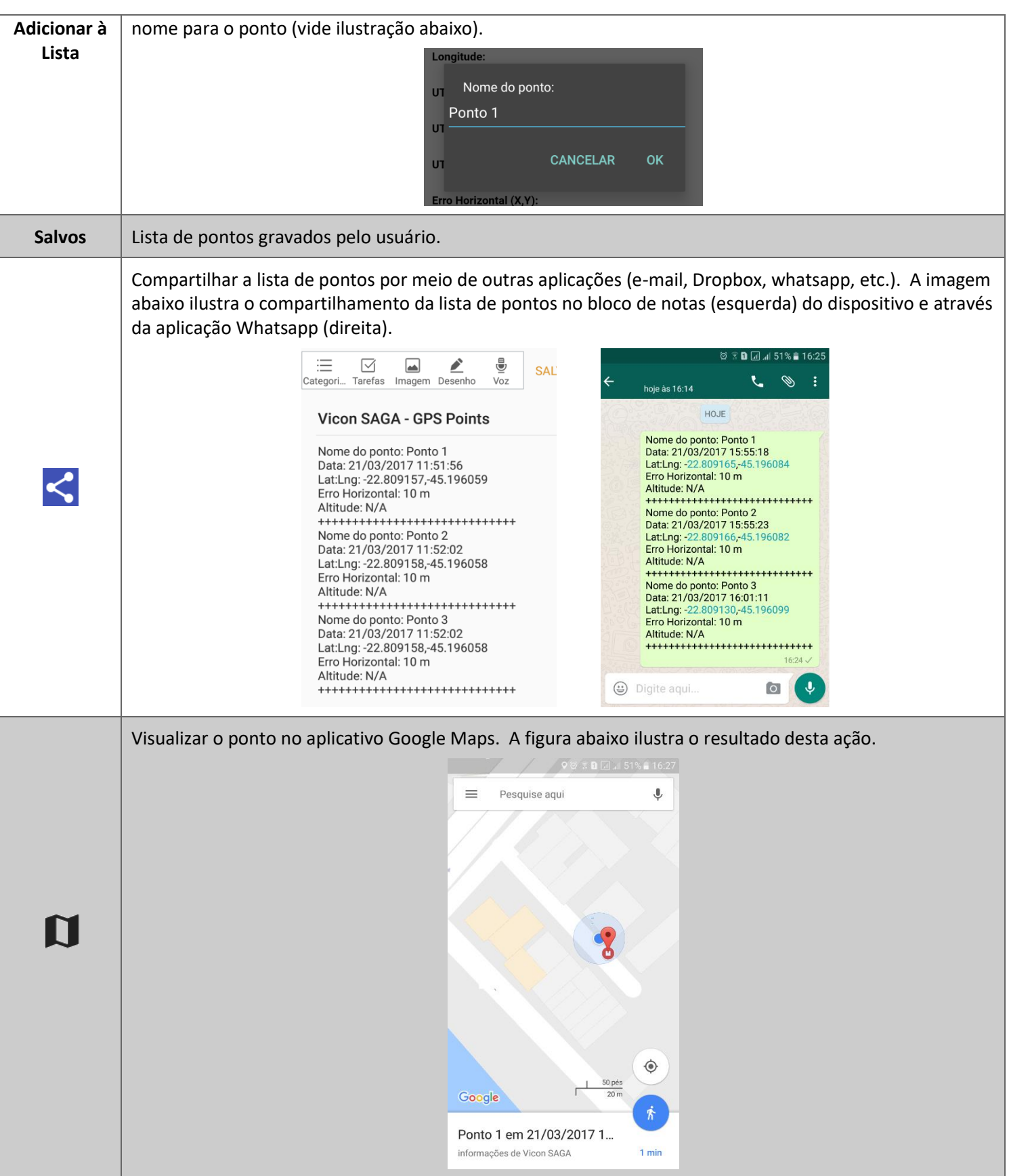

## **Ações de Pontos Salvos da "Navegação GPS**

▪ **REMOVER:** Toque e segure o item desejado por dois segundos. Para selecionar mais registros, dê um toque simples nos itens correspondentes. Toque no botão **Le** para remover os pontos selecionados.

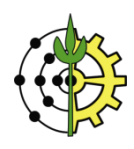

# **Sessão Preferências**

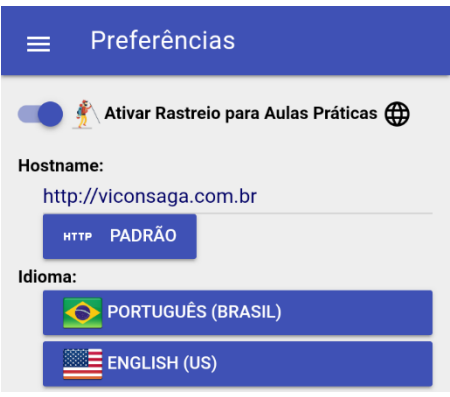

### **Sessão "Preferências"**

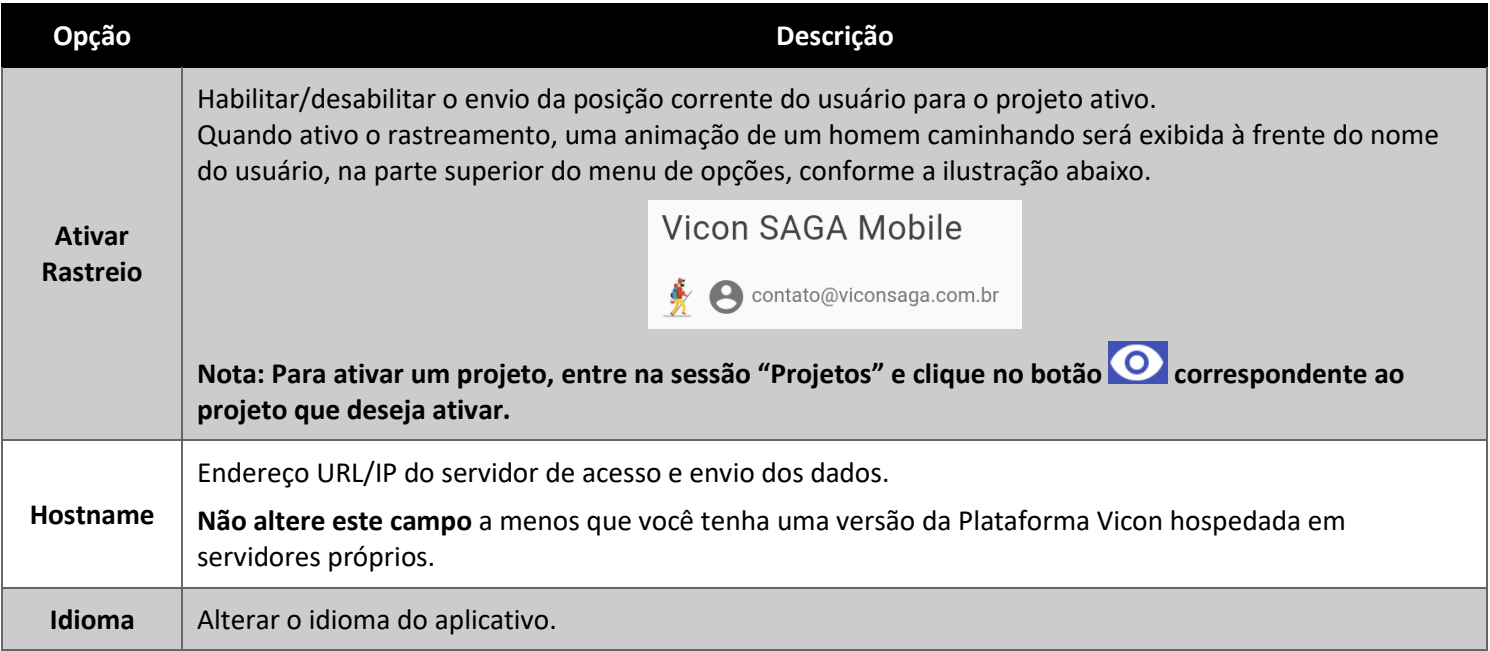

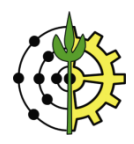

# **Instalação do App Vicon SAGA Mobile**

**AVISO DE COMPATIBILIDADE: O app Vicon Mobile está disponível para a plataforma Android versão 4.4 ou superior**

1. A partir de seu dispositivo Android, acessa o Google Play Store e realize uma busca por "vicon saga".

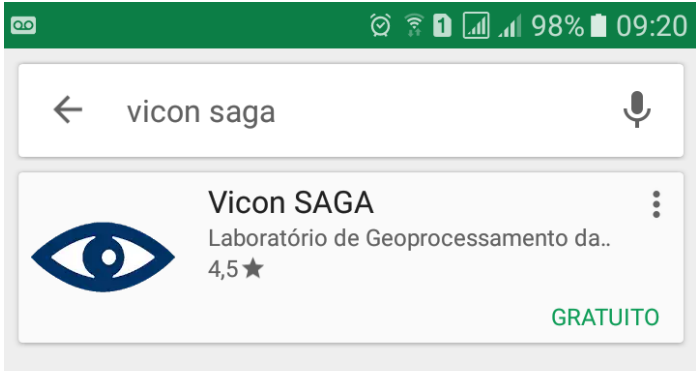

**Busca pela aplicação Vicon SAGA Mobile no Google Play Store**

2. Selecione o app Vicon SAGA e clique em instalar. Aguarde a conclusão da instalação e abra o aplicativo.<br>
A Casa de A Casa de A Casa de A Casa de A Casa de A Casa de A Casa de A Casa de A Casa de A Casa de A Casa de

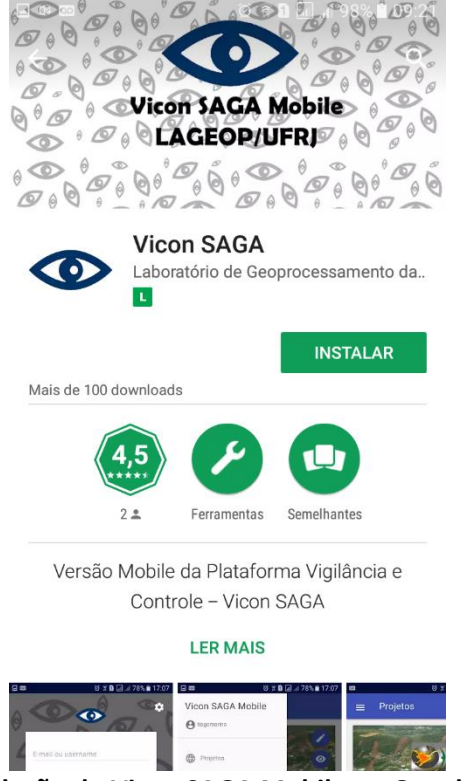

**Tela de instalação do Vicon SAGA Mobile no Google Play Store**

## **Primeiro Acesso**

**AVISO DE USO: Para utilizar a aplicação mobile é necessário que você esteja cadastrado em pelo menos um projeto da plataforma Vicon SAGA. Caso você ainda não esteja associado ou seja seu primeiro uso da plataforma, você poderá**  [criar um projeto](http://viconsaga.com.br/site/join) **próprio. Para mais informações acesse** [www.viconsaga.com.br](http://www.viconsaga.com.br/)**.**

3. Antes de iniciar a utilização do aplicativo, **não esqueça de habilitar o receptor GPS em seu dispositivo**.

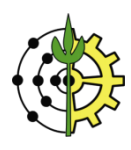

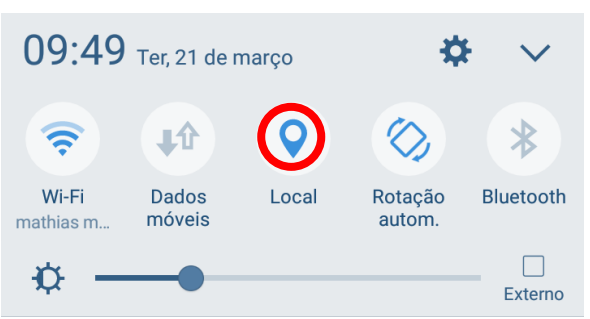

**Habilitação do receptor GPS no dispositivo**

4. A tela inicial do aplicativo Vicon Mobile é a tela de login. Entre com seu e-mail e senha de cadastro em um dos projetos que você esteja associado.

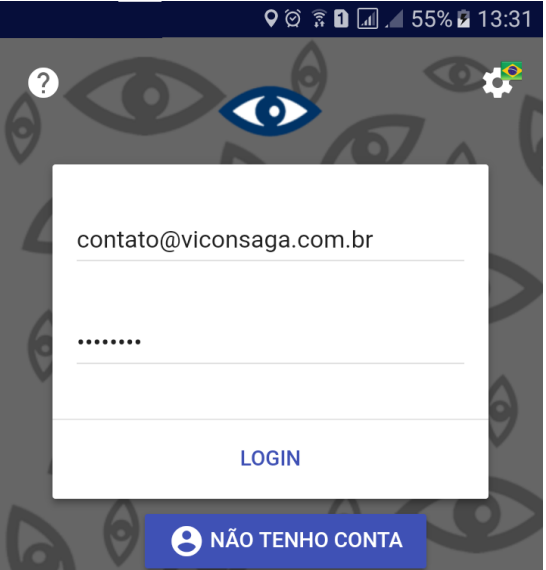

**Acessando sua conta a partir de e-mail (ou username) e senha de projeto da plataforma Vicon SAGA**

5. **No primeiro login, o usuário deve estar conectado à Internet,** para fins de autenticação e seus dados de projetos sejam baixados a partir do servidor da plataforma.

#### **NOTAS:**

- **1) Após o primeiro login, o usuário poderá criar e acessar os registros já sincronizados, sem necessidade de conexão com a Internet.**
- **2) Eventualmente, o sistema operacional do dispositivo poderá solicitar permissões de acesso para a aplicação (figura abaixo). Sempre que solicitado, conceda permissão.**
- **3) No primeiro login as imagens de fundo e logos ainda poderão permanecer em branco (fundo em branco na imagem abaixo) pois elas ainda estão sendo carregadas em seu dispositivo. Não se preocupe, na próxima vez que você entrar no aplicativo, as imagens carregarão corretamente.**

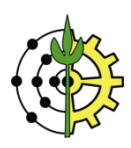

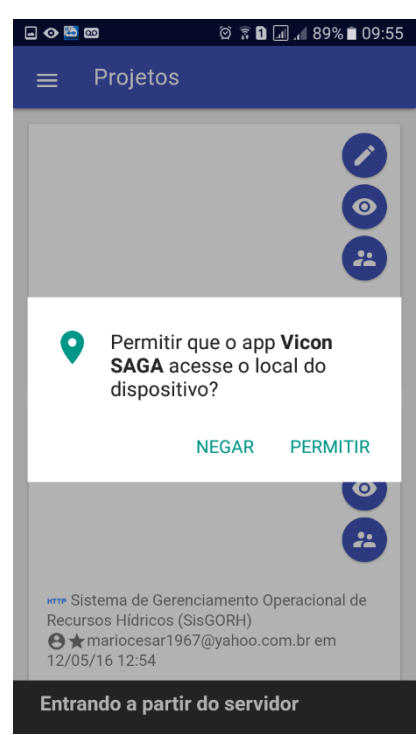

**Carregando projetos do usuário e concedendo permissão no primeiro login**

# **Criando um Registro**

**Esta prática conduzirá a criação de um registro do formulário "Avaliação de Risco de Deslizamento" no projeto "Aulas Práticas".**

- 6. Caso não esteja cadastrado em nenhum projeto da plataforma, utilize as seguintes credenciais:
	- E-mail/username: aluno
	- Senha: aluno
- 7. Acesse a tela de projetos a partir do menu "Projetos" e clique na opção
- 8. Na lista de formulário do projeto, toque no nome correspondente ao formulário "Avaliação de Risco de Deslizamento".

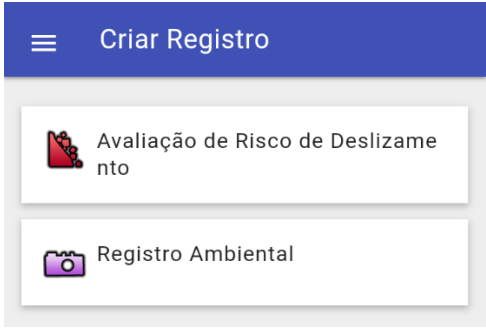

**Lista de formulários do projeto**

9. O formulário "Avaliação de Risco de Deslizamento" (aba "Formulário") com os seus respectivos campos. Preencha-os, mesmo que com dados fictícios (vide ilustração abaixo).

**NOTA: Os campos "Coordenadas" são automaticamente preenchidos com a posição atual do usuário, QUANDO o sensor GPS está habilitado e possui sinal suficiente. Caso tenha se movimentado e deseje atualizar a informação**  relativa às coordenadas com sua posição corrente, clique no botão **O** localizado no cabeçalho da página.

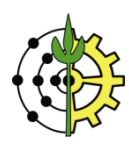

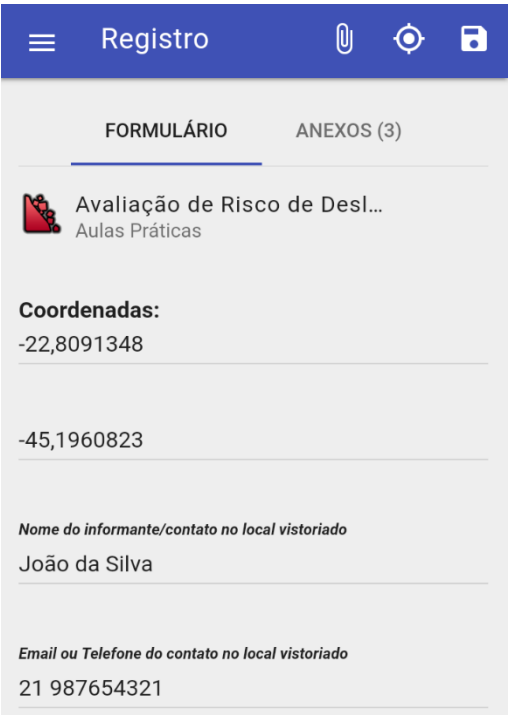

**Criação de registro: preenchimento dos campos do formulário**

10. Para anexar fotos, vídeos, áudios e arquivos de outros formatos, relacionados ao registro, clique no botão  $\boxed{0}$ 

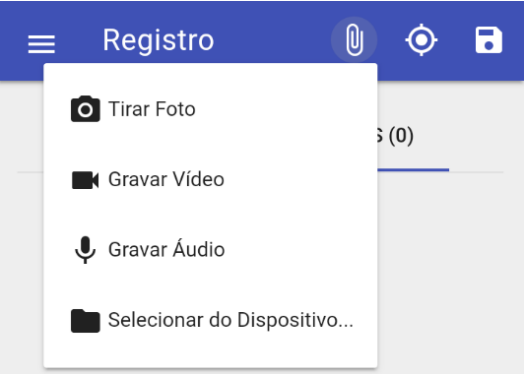

**Anexação de fotos, vídeos, áudios e arquivos relacionados ao registro**

11. Selecione "Tirar foto". Automaticamente seu dispositivo ativará o modo de captura de foto. Capture uma foto e confirme a adição. Após confirmar, uma miniatura da foto será adicionada à lista de anexos, conforme a ilustração abaixo.

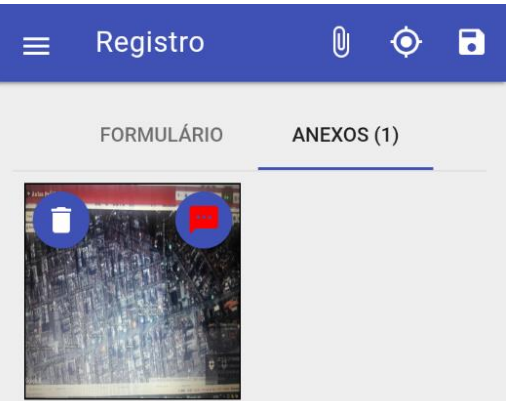

**Foto capturada pelo dispositivo anexada ao registro**

12. Para adicionar uma legenda descritiva ao arquivo anexado, clique no ícone **e digite sua respectiva legenda**, conforme ilustrado na imagem abaixo.

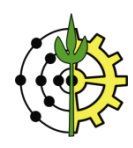

**DICA: Repare que após adicionar uma descrição ao anexo, seu ícone se tornará branco ( ). A alteração de cor indica, portanto, se o anexo tem legenda descritiva ou não.**

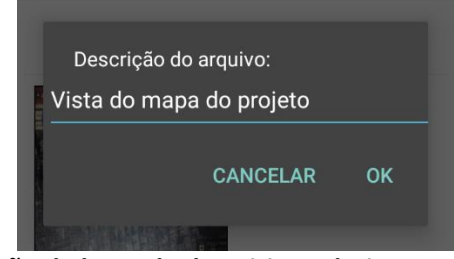

**Adição de legenda descritiva relativa ao anexo**

13. De forma análoga, adicione um áudio, um vídeo e, se desejar, um arquivo armazenado em seu dispositivo tomando os mesmos passos descritos acima.

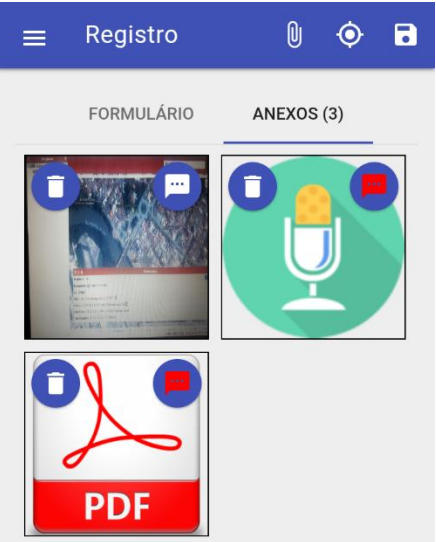

**Foto, áudio e documento de formato PDF anexados ao registro**

- 14. Ao finalizar o preenchimento do formulário e anexação de arquivos relacionados, clique em **o para gravar o** registro na lista "Meus Registros" (também acessado a partir do menu lateral).
- 15. **Quando gravado na lista "Meus Registros", o registro ainda não está disponível para consulta na plataforma.** O registro encontra-se **apenas armazenado em seu dispositivo**.

Para enviá-lo ao projeto, toque e segure o item por dois segundos. O item será realçado indicando a seleção. Clique no botão **la** no cabeçalho da página e escolha a ação "Enviar".

**NOTA: Um registro só poderá ser submetido por usuários que possuam nível de acesso maior ou igual 3.** [Clique aqui](http://viconsaga.com.br/help/usertypes)  [para obter mais detalhes sobre níveis de acesso de usuários](http://viconsaga.com.br/help/usertypes)**.**

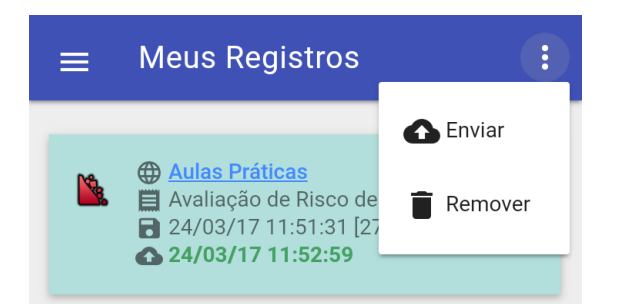

**Enviando o registro criado no dispositivo para publicação no projeto**

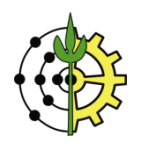

16. Aguarde o procedimento de envio, acompanhando o status de envio.

Caso o envio tenha ocorrido com sucesso, o status de envio será alterado para a data e hora do envio. Após o envio do registro, o registro receberá um número identificador (ID), disposto entre colchetes no campo **al "Salvo** em".

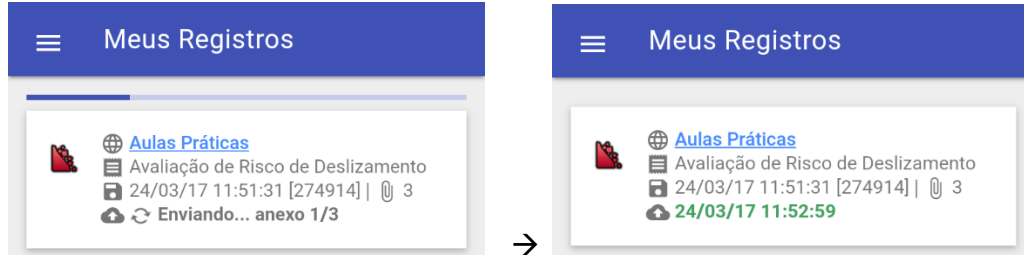

**Enviando o registro criado no dispositivo para publicação no projeto**

**NOTA: Para o envio de registros é necessário estar conectado à Internet. Entretanto, o usuário pode criar registros offline, sem necessidade de conexão com a Internet. Ao entrar numa região de conectividade, poderá então enviá-los ao servidor.**

## **Baixando e Consultando Registros do Projeto no Dispositivo**

- 17. Para sincronizar os registros do projeto no dispositivo, na sessão "Projetos", clique na opção **O**
- 18. A sessão "Registros" lista todos os registros dos projetos, descarregados no dispositivo. Ao acessar esta sessão, a aplicação automaticamente envia uma requisição de sincronização para baixar os registros mais atuais do projeto (ainda não baixados no dispositivo).

**NOTA: Caso nenhum registro seja listado na sessão, clique no botão localizado no cabeçalho da tela, para forçar a requisição de sincronização de dados.**

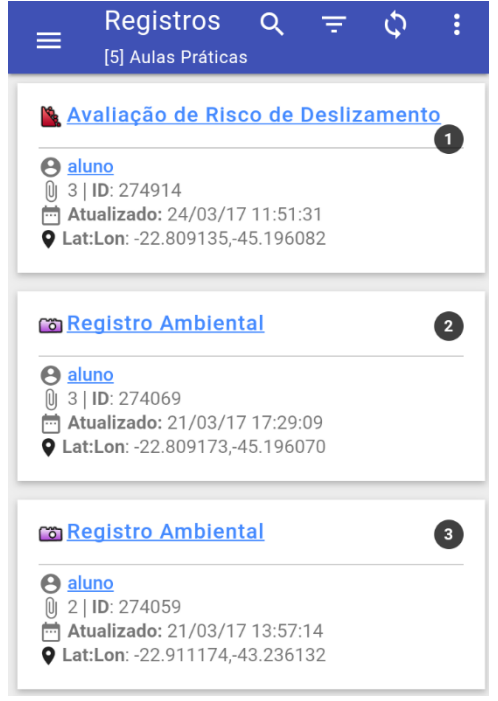

**Lista de registros do projeto sincronizados no dispositivo**

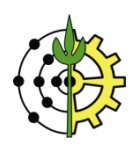

# **Ordenação e Filtragem da Lista de Registros do Projeto**

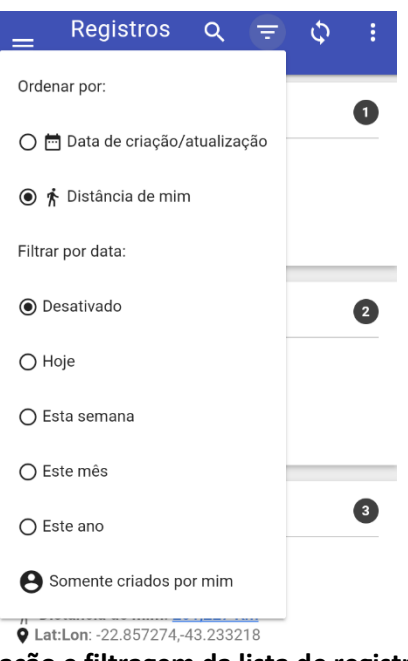

**Ações de ordenação e filtragem da lista de registros do projeto**

- 19. Para alterar a **ordenação** dos registros do projeto, toque no botão **localizado no cabecalho da página.** A listagem de registros pode ser ordenada em função de:
	- 1) **Data de criação/atualização:** registros atualizados mais recentemente apresentados no topo da lista.
	- 2) **Distância de mim:** registros mais próximos da posição atual do usuário apresentados no topo da lista. Ao listar registros segundo a distância corrente do usuário, o campo "Distância de mim" informará a qual distância cada registro se encontra do usuário (destacado em vermelho na ilustração abaixo).

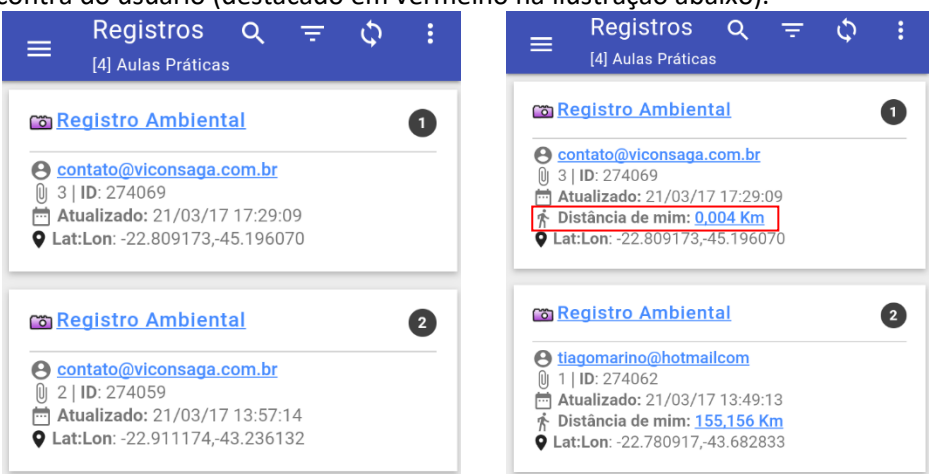

**Ordenação de registros segundo data de criação (esquerda) e distância de mim (direita)**

- 20. A partir do mesmo botão, é também possível restringir a visualização de registros segundo os seguintes critérios de **filtragem**:
	- Criados/atualizados hoje, na semana correte, no mês corrente, no ano corrente.
	- Criados pelo usuário.

**DICA: Também é possível filtrar registros por usuários e/ou formulários do projeto. Para aplicar a filtragem, clique nos links existentes no nome dos formulários e usuários da lista de registros (vide a ilustração abaixo).**

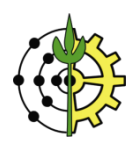

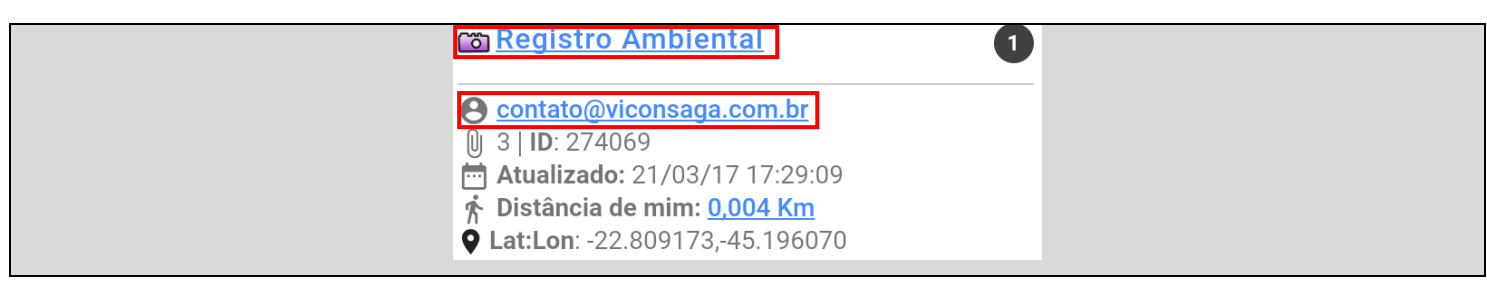

# **Visualização dos Registros no App Google Earth**

21. Caso deseje visualizar todos os registros do projeto, espacializados no mapa, toque no botão **e** e selecione a opção "Abrir no Google Earth".

O aplicativo Google Earth será automaticamente aberto com os registros dispostos sobre a imagem de satélite.

**NOTA: Para acessar esta funcionalidade é necessário que o aplicativo Google Earth esteja instalado no dispositivo.** [Clique aqui para instalar o Google Earth](https://play.google.com/store/apps/details?id=com.google.earth)**.**

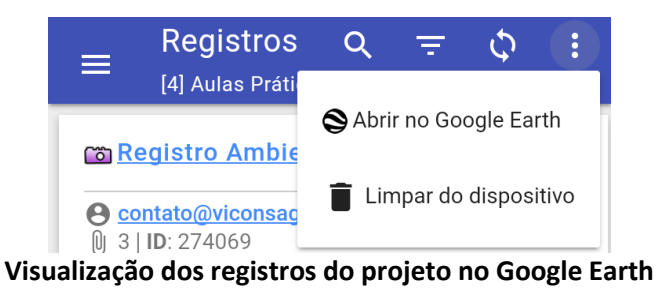

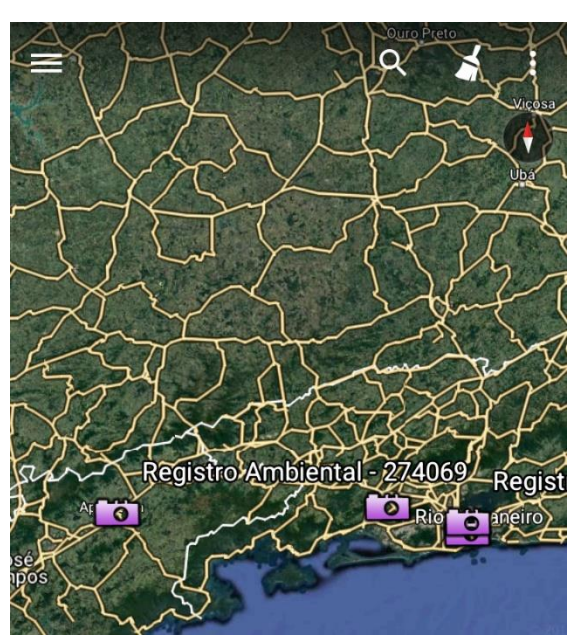

**Registros do projeto sobrepostos à imagem de satélite no aplicativo Google Earth**

## **Detalhes do Registro**

22. Toque sobre o registro desejado para visualizar seus detalhes.

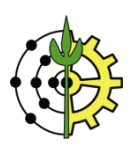

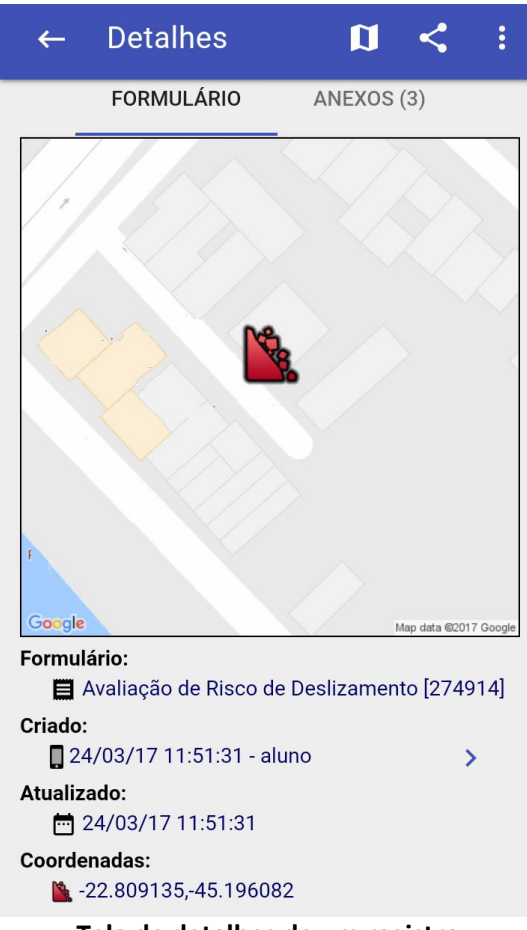

**Tela de detalhes de um registro**

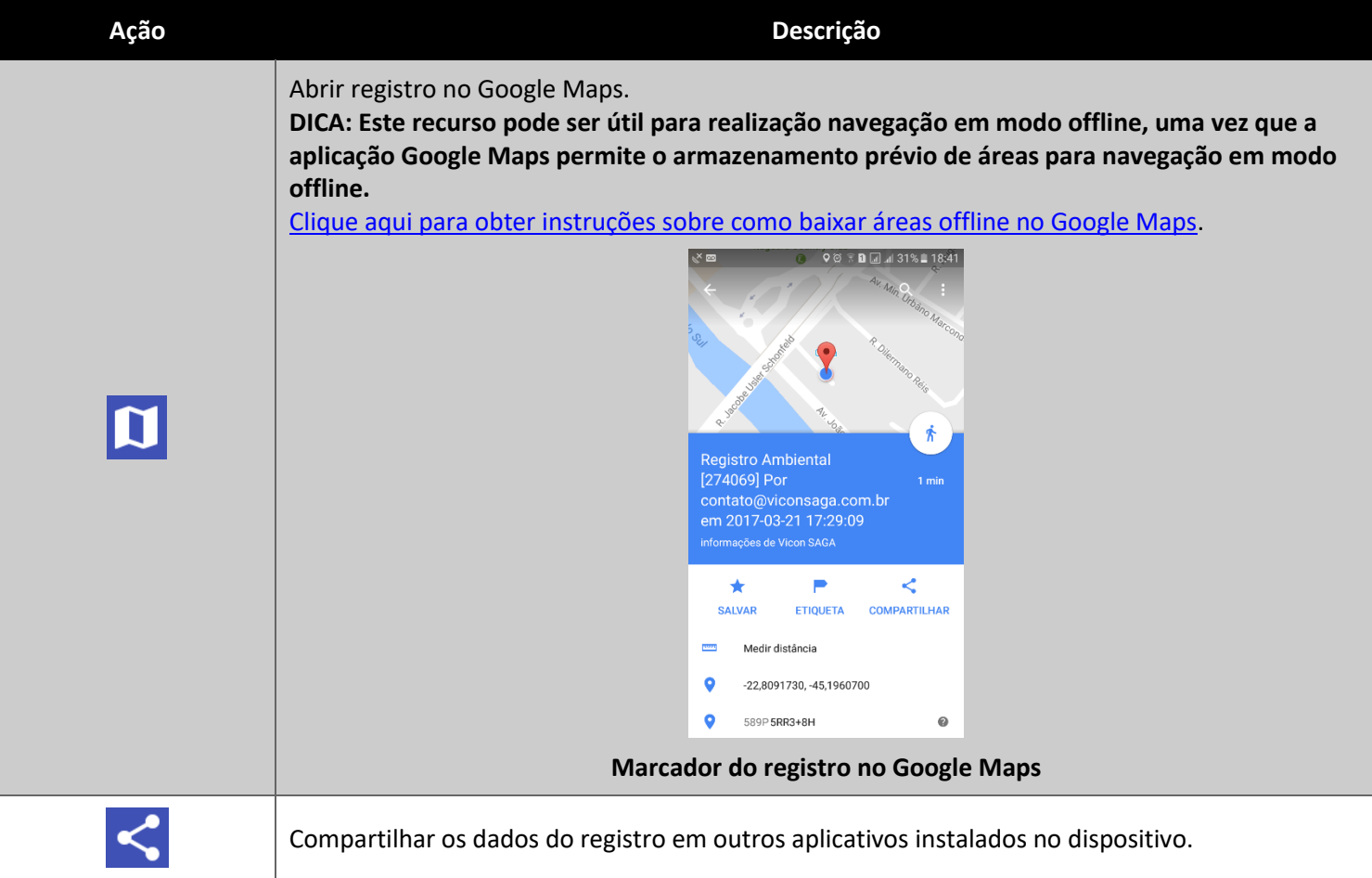

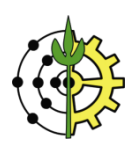

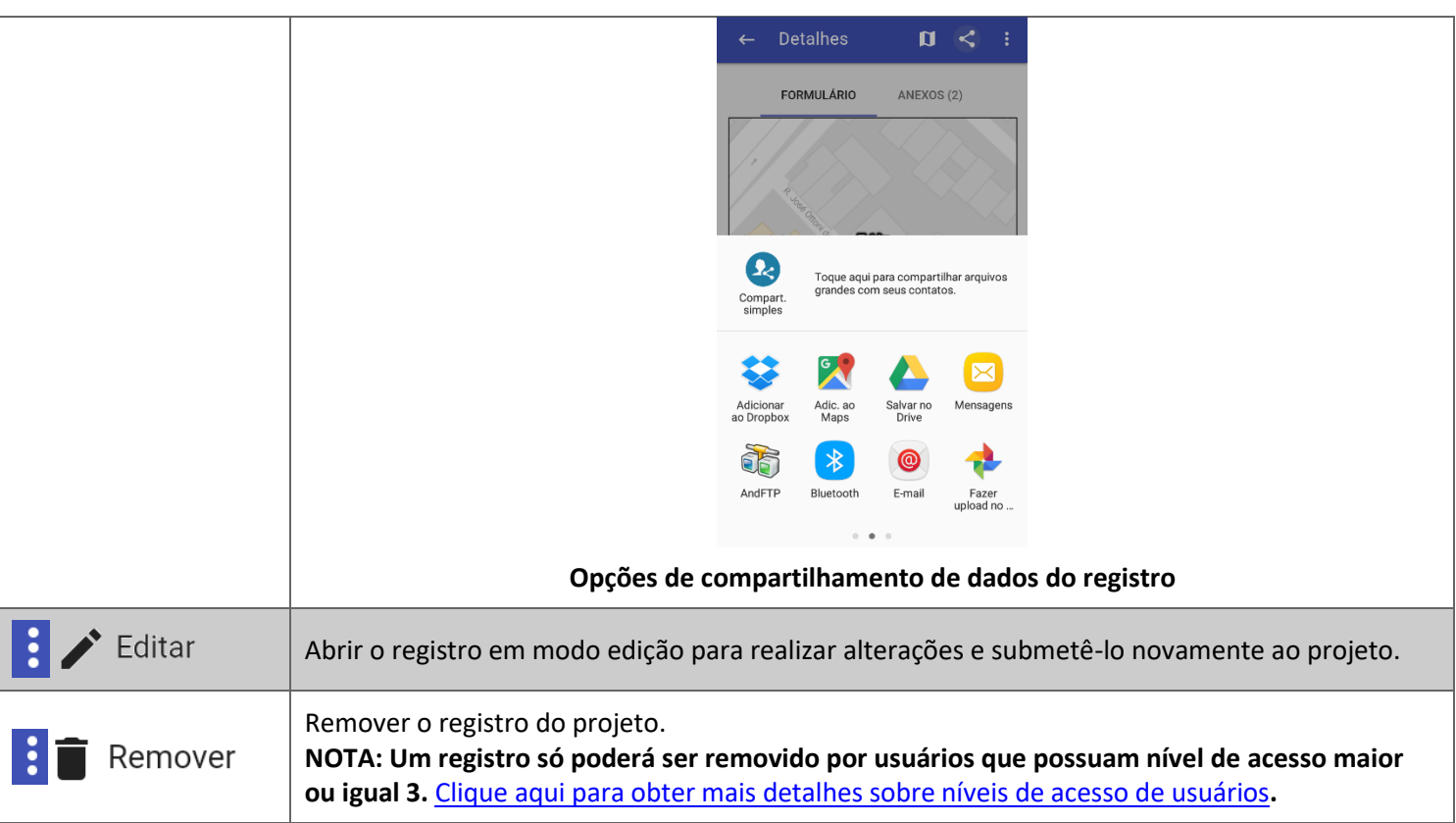

# **Usuários do Projeto**

23. Para visualizar os usuários de um projeto, toque no botão **na sessão "Projetos"**.

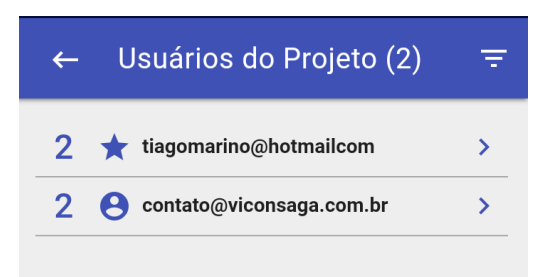

## **Listagem de usuários do projeto**

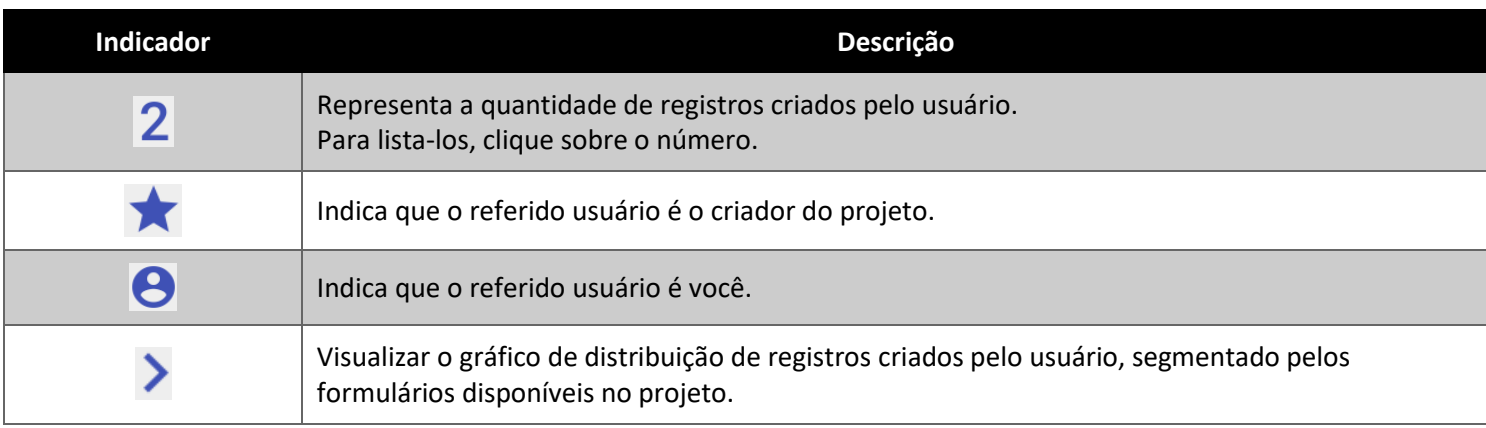

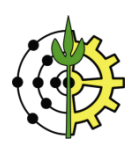

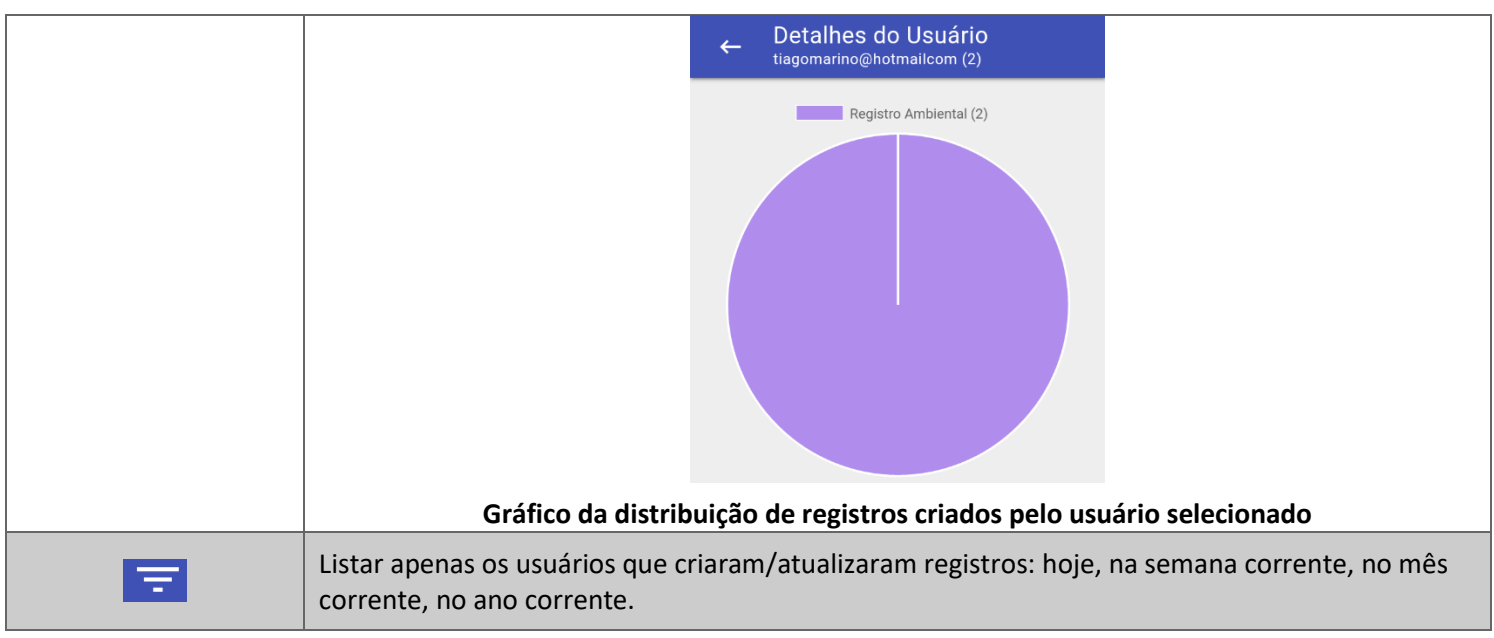

# **QGIS: Importando os Dados do Projeto Através do Protocolo WFS**

24. Abra o QGIS e clique no botão para adicionar uma nova camada WFS, conforme a indicação da ilustração abaixo.<br>  $\blacksquare$  QGIS 2.18.0

| Projeto                   |                  | Editar                        | Exibir     | Camada                     |  | Configurações                  |  | Complementos |   | Vetor | Raster                                                                                                    | Banco de dados | Web | Processar | Ajuda |  |  |                                                                                                    |  |  |  |
|---------------------------|------------------|-------------------------------|------------|----------------------------|--|--------------------------------|--|--------------|---|-------|----------------------------------------------------------------------------------------------------|----------------|-----|-----------|-------|--|--|----------------------------------------------------------------------------------------------------|--|--|--|
|                           |                  | $\blacksquare$                | 鳯          |                            |  | $\mathbb{R} \times \mathbb{R}$ |  |              |   |       | $Q$ $R$ $Q$ $Q$ $Q$ $Q$                                                                                                    | $\mathcal{A}$  |     |           |       |  |  | $\blacksquare$ $\blacksquare$ |  |  |  |
|                           |                  |                               |            |                            |  |                                |  |              |   |       | $\mathbb{Z} \oplus \mathbb{C}$ for $\mathbb{C}$ is a part of $\mathbb{C}$ in $\mathbb{C}$ is a part of $\mathbb{C}$ in $\mathbb{C}$ is a part of $\mathbb{C}$ is a part of $\mathbb{C}$ is a part of $\mathbb{C}$ is a part of $\mathbb{C}$ is a part of $\mathbb{C}$ is a part of |                |     |           |       |  |  |                                                                                                    |  |  |  |
| *********                 | F X<br>Navegador |                               |            |                            |  |                                |  |              |   |       |                                                                                                    |                |     |           |       |  |  |                                                                                                    |  |  |  |
| $V_{\mathbf{G}}^{\circ}$  | □ 2 〒 市 0        |                               |            |                            |  |                                |  |              |   |       |                                                                                                    |                |     |           |       |  |  |                                                                                                    |  |  |  |
| ę,                        |                  | Início                        |            |                            |  |                                |  |              | ́ |       |                                                                                                    |                |     |           |       |  |  |                                                                                                    |  |  |  |
|                           |                  | Favoritos                     |            |                            |  |                                |  |              |   |       |                                                                                                    |                |     |           |       |  |  |                                                                                                    |  |  |  |
| $\mathscr{O}_\mathbf{G}$  |                  | СIJ                           |            |                            |  |                                |  |              |   |       |                                                                                                    |                |     |           |       |  |  |                                                                                                    |  |  |  |
| $\mathbf{P}_{\mathbf{G}}$ |                  | D:/                           |            |                            |  |                                |  |              |   |       |                                                                                                    |                |     |           |       |  |  |                                                                                                    |  |  |  |
| 6                         |                  | E:/<br>F:I                    |            |                            |  |                                |  |              |   |       |                                                                                                    |                |     |           |       |  |  |                                                                                                    |  |  |  |
|                           |                  | G:                            |            |                            |  |                                |  |              |   |       |                                                                                                    |                |     |           |       |  |  |                                                                                                    |  |  |  |
| $\bigoplus$               |                  | DB <sub>2</sub>               |            |                            |  |                                |  |              |   |       |                                                                                                    |                |     |           |       |  |  |                                                                                                    |  |  |  |
| $\mathbb{V}$              |                  | WFS                           |            |                            |  |                                |  |              |   |       |                                                                                                    |                |     |           |       |  |  |                                                                                                    |  |  |  |
| $P_{\alpha}$              |                  |                               |            | ArcGIS FeatureServer       |  |                                |  |              |   |       |                                                                                                    |                |     |           |       |  |  |                                                                                                    |  |  |  |
|                           |                  |                               | SpatiaLite |                            |  |                                |  |              |   |       |                                                                                                    |                |     |           |       |  |  |                                                                                                    |  |  |  |
| V.                        |                  |                               |            | <b>ArcGisFeatureServer</b> |  |                                |  |              |   |       |                                                                                                    |                |     |           |       |  |  |                                                                                                    |  |  |  |
| $V_{\mathbb{B}}^{\circ}$  |                  | ArcGisMapServer               |            |                            |  |                                |  |              |   |       |                                                                                                    |                |     |           |       |  |  |                                                                                                    |  |  |  |
|                           |                  | <b>(□)</b> ows                |            |                            |  |                                |  |              |   |       |                                                                                                    |                |     |           |       |  |  |                                                                                                    |  |  |  |
| €.                        |                  | <b>Mill Tile Server (XY7)</b> |            |                            |  |                                |  |              |   |       |                                                                                                    |                |     |           |       |  |  |                                                                                                    |  |  |  |

**Adicionando camada a partir do protocolo WFS no QGIS**

25. Na janela de configurações do protocolo WFS, clique no botão "Novo".

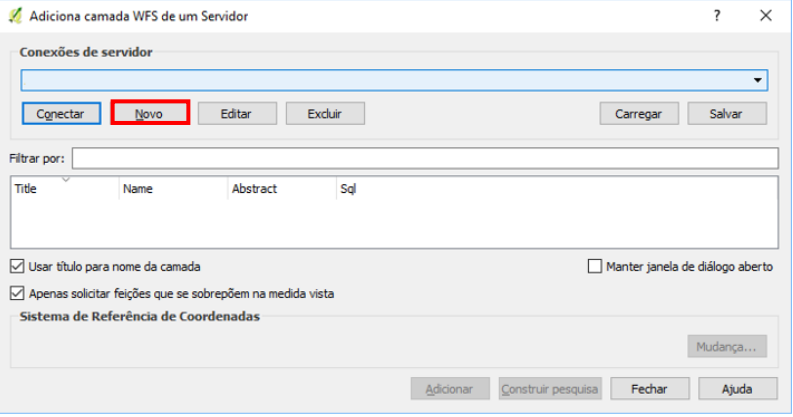

**Criando nova conexão WFS no QGIS**

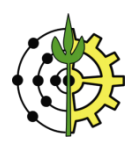

26. Para estabelecer a conexão WFS é necessário informar a URL WFS do projeto.

A URL da conexão WFS para o projeto será sempre no formato seguinte formato:

http://viconsaga.com.br/api.php?action=wfs&pid={idProjeto}, onde o {idProjeto} é o identificador único do seu projeto na plataforma.

Para mais informações sobre o protocolo WFS no Vicon SAGA, [clique aqui.](http://viconsaga.com.br/help/apis#wfs)

Para facilitar a busca pela URL de conexão, entre no seu projeto através do navegador [\(www.viconsaga.com.br/aula\)](http://www.viconsaga.com.br/aula),

clique no botão para acessar o menu de opções. Em seguida clique em "WFS – Web Feature Service".

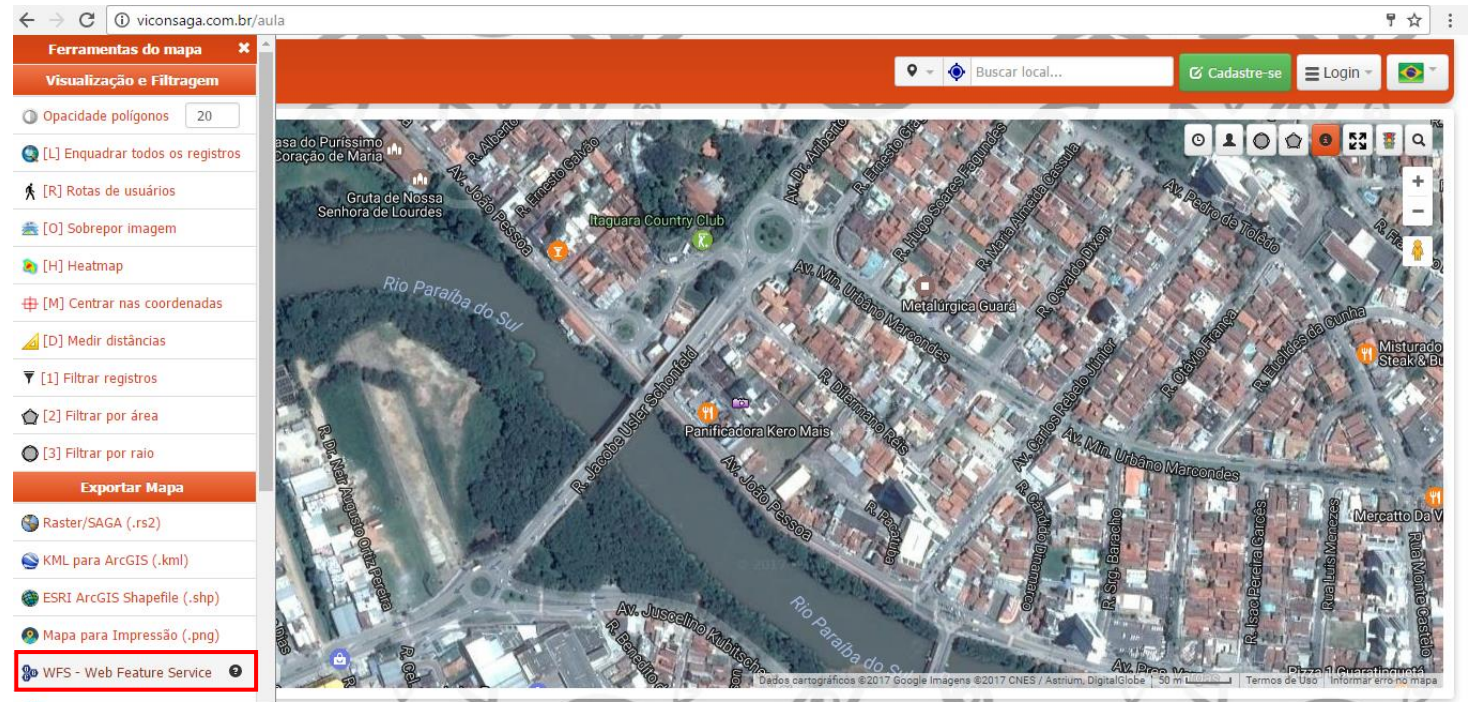

viconsaga.com.br/api.php?action=wfs&

© 2015 - 2017 · Aiuda · Termos de Uso · API · Mobile · Desenvolvido por Vicon SAGA <

**Acessando o projeto no navegador para obter a URL de conexão do protocolo WFS**

27. Uma nova janela será aberta em seu navegador, conforme ilustrado abaixo. Copie a URL da página. Esta será a URL da conexão WFS a ser utilizada no QGIS.

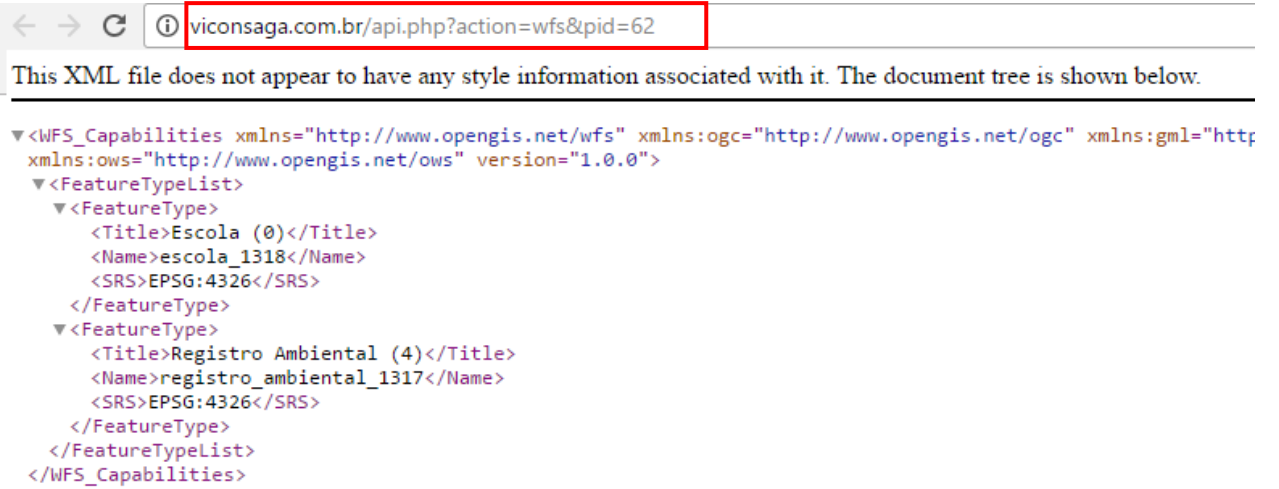

#### **Copiando a URL de conexão WFS a partir da barra de endereços do navegador**

28. Retorne ao QGIS.

No campo "Nome", digite um nome que identifique a conexão, por exemplo, "Vicon SAGA – Aula". No campo "URL", cole a URL copiada na barra de endereços do navegador [\(http://viconsaga.com.br/api.php?action=wfs&pid=62\)](http://viconsaga.com.br/api.php?action=wfs&pid=62). Clique em "OK" para salvar a nova conexão.

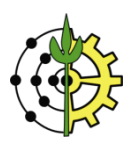

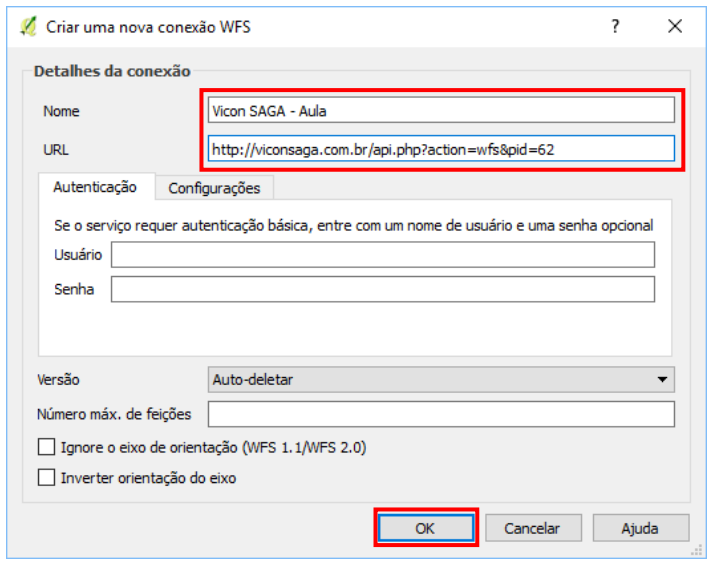

**Colando a URL de conexão WFS na janela de conexão WFS do QGIS**

29. Clique em "Conectar" para estabelecer a conexão com o servidor da plataforma Vicon SAGA. Caso a conexão tenha sido estabelecida com sucesso, a relação de formulários do projeto será listada na janela, conforme a ilustração abaixo.

Selecione o formulário "Avaliação de Risco de Deslizamento" e clique em "Adicionar".

**NOTA: Em casos de conexões muito lentas e de projetos com muitos registros, o procedimento de Adição pode gerar "***timeout***", ou seja, falha em função do grande fluxo de dados necessários para transferência, diante de uma conectividade lenta. Neste caso, você poderá aumentar o tempo de timeout nas configurações do QGIS. Para mais informações sobre o procedimento, [clique aqui.](http://viconsaga.com.br/help/apis#wfs)**

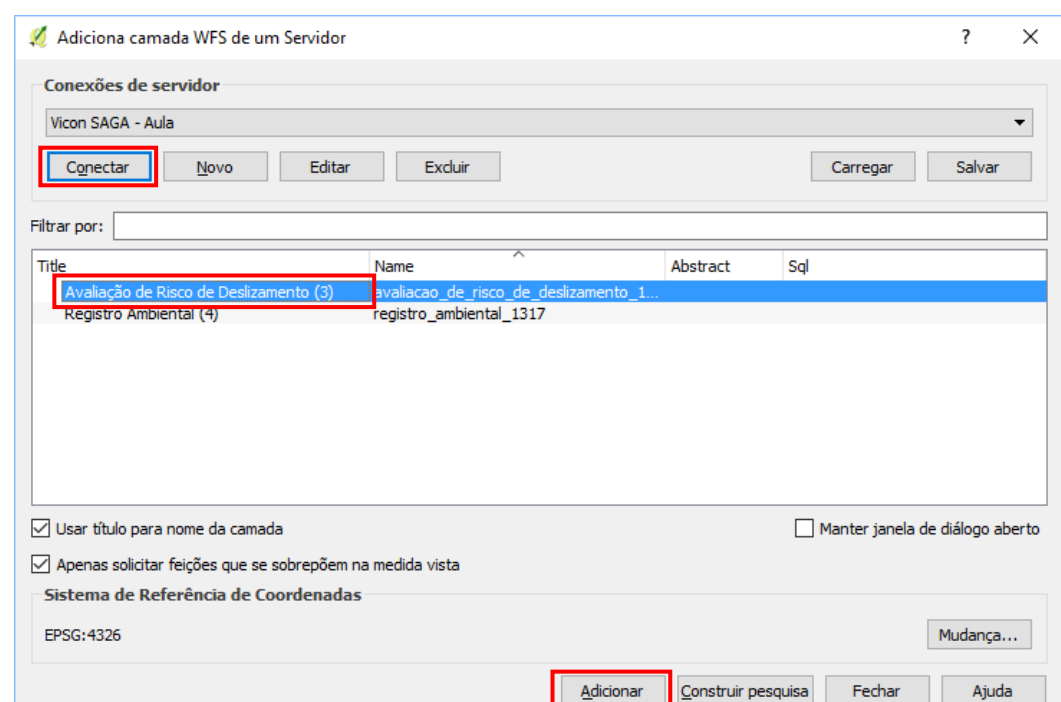

**Conectado ao servidor da plataforma Vicon SAGA para adicionar camada de dados "Avaliação de Risco de Deslizamento" no QGIS**

30. Uma nova camada de dados será adicionada ao espaço de trabalho no QGIS. Para visualizar os pontos, clique com o botão direito no nome da camada "Avaliação de Risco de Deslizamento". No menu de contexto aberto, selecione "Aproxima para camada".

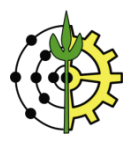

| <b>OGIS 2.18.0</b>               |                                        |                                                                                     |              |        |  |   |                            |               |          |                |                            |                                    |                                             |                                                   |              |       |    |
|----------------------------------|----------------------------------------|-------------------------------------------------------------------------------------|--------------|--------|--|---|----------------------------|---------------|----------|----------------|----------------------------|------------------------------------|---------------------------------------------|---------------------------------------------------|--------------|-------|----|
| Projeto                          | Editar                                 |                                                                                     | Exibir       | Camada |  |   | Configurações Complementos |               |          | Vetor          | Raster                     |                                    | Banco de dados                              | Web                                               | Processar    | Ajuda |    |
|                                  |                                        |                                                                                     |              |        |  |   | ⇔ \$                       |               | $\Theta$ | (1:1)          | T H                        |                                    |                                             |                                                   |              |       | P1 |
|                                  |                                        | $\blacksquare$                                                                      |              |        |  | m | $\gg$                      |               | e        | abc            |                            | ab <sub>0</sub><br>ab <sub>0</sub> | $\frac{abc}{\overline{c}}$                  | $\frac{abc}{\sqrt{2}}$<br>$\overline{\mathbb{E}}$ | $\sqrt{abc}$ |       |    |
|                                  |                                        | Navegador                                                                           |              |        |  |   |                            | 日 ×           |          |                |                            |                                    |                                             |                                                   |              |       |    |
| $V_{\mathbf{G}}^{\circ}$         | 了时の<br>е<br>└╍                         |                                                                                     |              |        |  |   |                            |               |          |                |                            |                                    |                                             |                                                   |              |       |    |
| 9,                               |                                        | Início                                                                              |              |        |  |   |                            |               | ́        |                |                            |                                    |                                             |                                                   |              |       |    |
| P.                               |                                        |                                                                                     | Favoritos    |        |  |   |                            |               |          |                | Aproximar para camada      |                                    |                                             |                                                   |              |       |    |
|                                  |                                        | C:/                                                                                 |              |        |  |   |                            |               |          |                | Mostrar na visão geral     |                                    |                                             |                                                   |              |       |    |
|                                  |                                        | D:                                                                                  |              |        |  |   |                            |               | ∟        | Remover        |                            |                                    |                                             |                                                   |              |       |    |
| q<br>Q                           |                                        | E: I<br>F:I                                                                         |              |        |  |   |                            |               | Ŀ        | Duplicar       |                            |                                    |                                             |                                                   |              |       |    |
|                                  | У                                      | G:                                                                                  |              |        |  |   |                            |               |          |                |                            |                                    | Definir a escala de visibilidade da Camada  |                                                   |              |       |    |
| $\bigoplus$                      |                                        | DB <sub>2</sub>                                                                     |              |        |  |   |                            |               |          |                | Definir SRS da camada      |                                    |                                             |                                                   |              |       |    |
| $\mathbb{V}$                     |                                        |                                                                                     | <b>MSSOL</b> |        |  |   |                            |               |          |                |                            |                                    | Definir o SRC do Projeto a partir da Camada |                                                   |              |       |    |
| $P_{\rm G}$                      |                                        | Oracle<br>PostGIS<br>SpatiaLite                                                     |              |        |  |   |                            |               |          | <b>Estilos</b> |                            |                                    |                                             |                                                   | r            |       |    |
|                                  |                                        |                                                                                     |              |        |  |   |                            |               |          |                |                            |                                    |                                             |                                                   |              |       |    |
| V.                               | ArcGisFeatureServer<br>ArcGisMapServer |                                                                                     |              |        |  |   |                            |               | 瞫        |                | Abrir tabela de atributos  |                                    |                                             |                                                   |              |       |    |
| $\sqrt{\frac{1}{12}}$            |                                        |                                                                                     |              |        |  |   |                            |               |          |                | Salvar Como                |                                    |                                             |                                                   |              |       |    |
| t.                               |                                        | ÆŦ<br><b>OWS</b>                                                                    |              |        |  |   |                            |               |          |                |                            |                                    | Salvar como arquivo de definição de camada  |                                                   |              |       |    |
|                                  | €                                      | <b>Mill Tile Server (XYZ)</b>                                                       |              |        |  |   |                            | $\rightarrow$ |          | Filtrar        |                            |                                    |                                             |                                                   |              |       |    |
| ą                                | Camadas                                |                                                                                     |              |        |  |   |                            | Ð             |          |                | Mostrar contagem da feição |                                    |                                             |                                                   |              |       |    |
|                                  |                                        | 85 ▼ 風 確 口<br>阗<br>æ<br>$\sqrt{\frac{1}{2}}$ Avaliação de Risco de Deslizamento (3) |              |        |  |   |                            |               |          |                | Propriedades               |                                    |                                             |                                                   |              |       |    |
| ⇔                                |                                        |                                                                                     |              |        |  |   |                            |               |          |                | Renome                     |                                    |                                             |                                                   |              |       |    |
| $\sigma_{\text{eff}}^{\text{R}}$ |                                        |                                                                                     |              |        |  |   |                            |               |          |                |                            |                                    |                                             |                                                   |              |       |    |

**Visualização da nova camada "Avaliação de Risco de Deslizamento" adicionada no QGIS**

31. Para visualizar os atributos de um registro, selecione o modo "Identificar feições", clicando no botão **na barra** superior. Em seguida, clique no ponto do registro.

A janela contendo os campos do formulário e seus respectivos valores será aberta.<br>Z QGIS 2.18.0

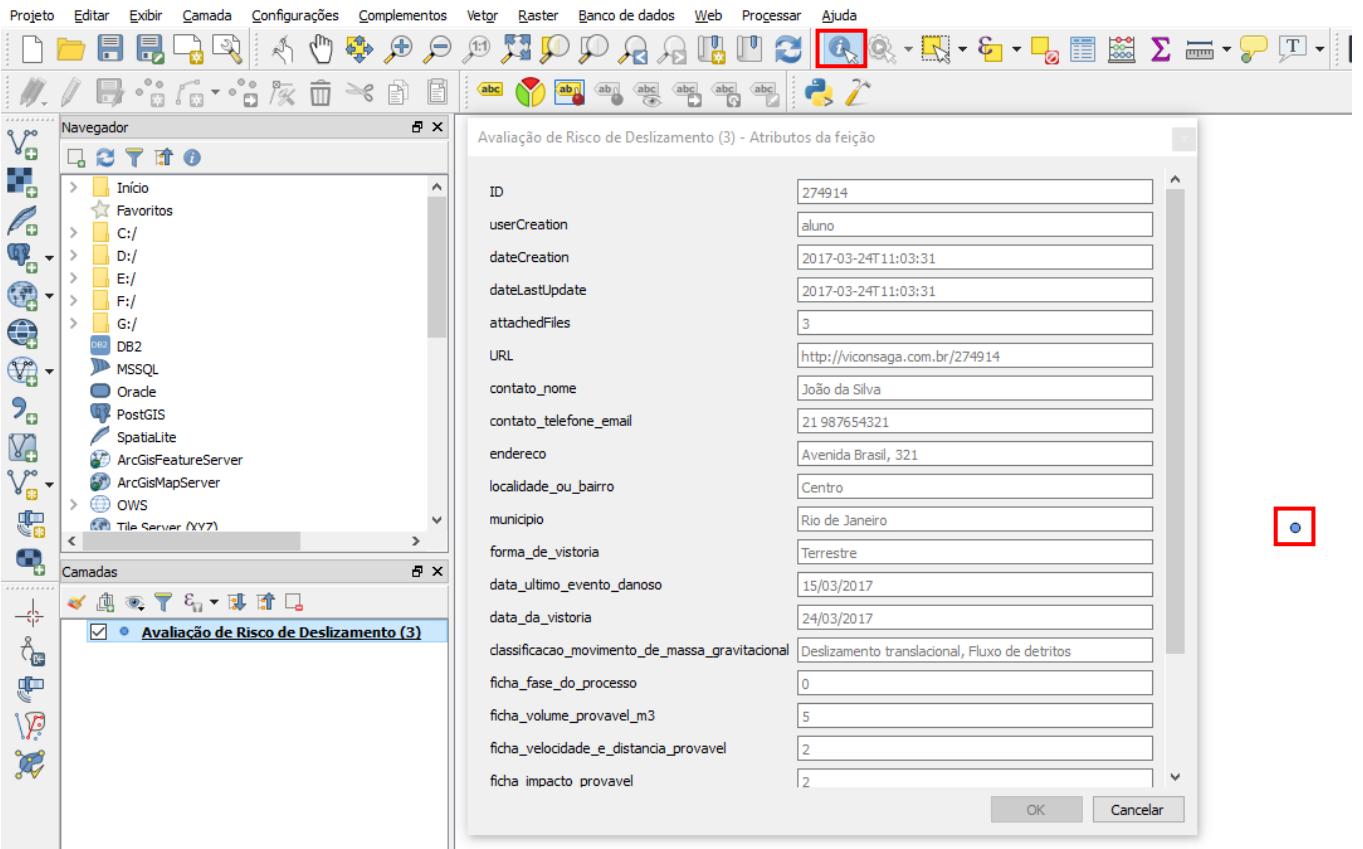

**Acessando os atributos e valores do registro no QGIS**

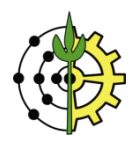

## **QGIS: Instalando o Complemento para Visualização de Imagens de Satélite**

32. Instalando o complemento para visualização de imagens de satélite (Google, Openstreetmaps, Bing). Acesse o menu "Complementos"  $\rightarrow$  "Gerenciar e Instalar Complementos..."

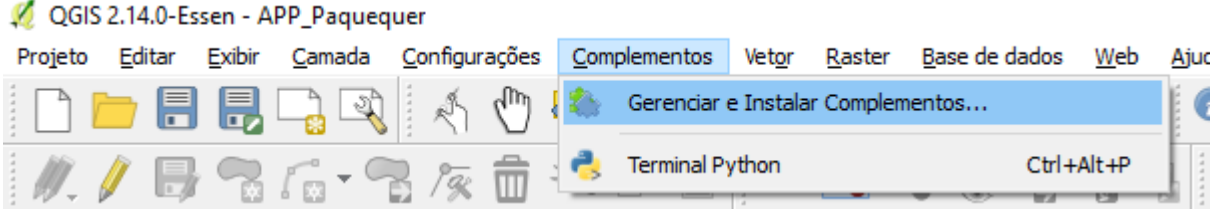

**Acessando o menu de instalação de complementos no QGIS**

33. Com a janela de complementos aberta, digite no campo de pesquisa "OpenLayers" para buscar o componente que viabiliza a sobreposição de camadas de imagens de satélite. Ao localizar o complemento, clique sobre o mesmo e

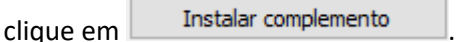

**NOTA: É possível que este complemento já esteja instalado em seu QGIS. Neste caso, o botão Instalar complemento será substituído pelo botão Reinstalar Complemento, conforme a ilustração abaixo. Neste caso, apenas ignore este passo e feche a janela de complementos.**

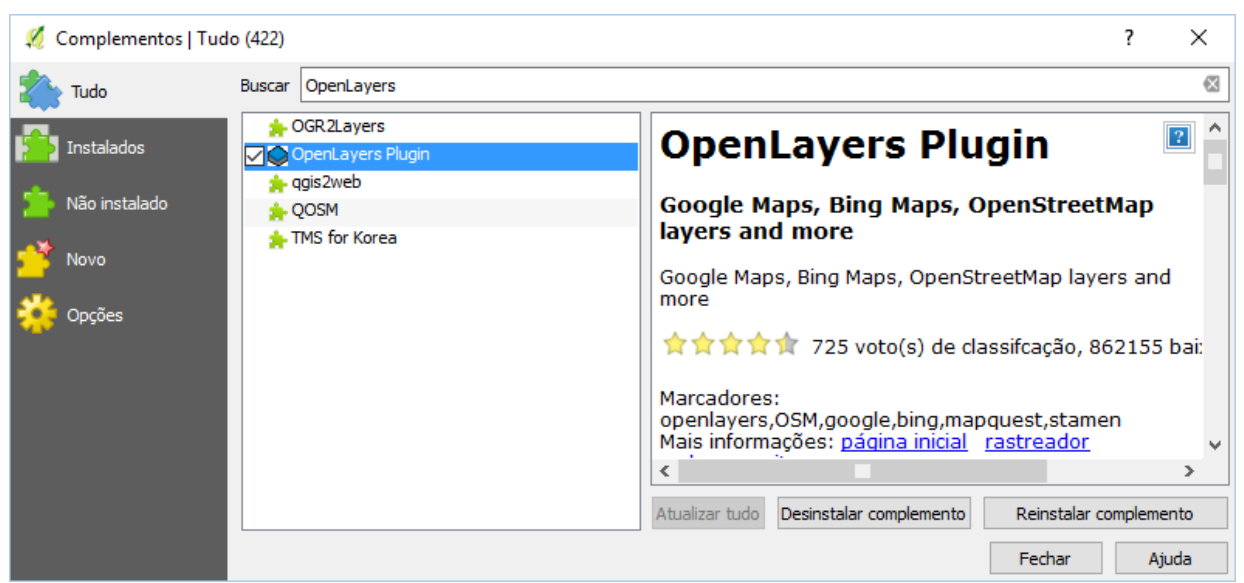

**Instalando o complemento OpenL ayers**

34. Para inserir a camada de imagens de satélite, acesse o menu "Web  $\rightarrow$  OpenLayers plugin  $\rightarrow$  Google Maps/Google Streets". NOTA: Você pode escolher qualquer um dos outros provedores de imagens de satélite.

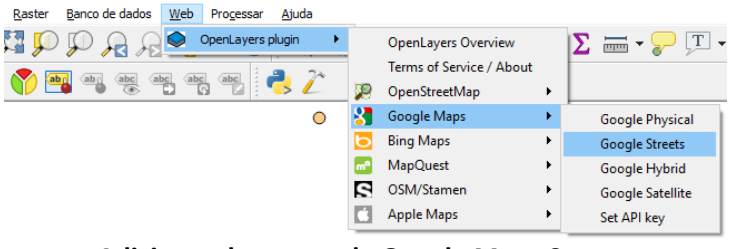

**Adicionando a camada Google Maps Streets**

35. Para manter as camadas trabalhadas no exercício sobre a imagem de satélite, clique e arraste a camada "Google Streets" para último (mais abaixo) na lista de camadas, conforme destacado na ilustração abaixo.

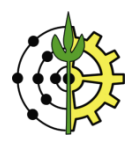

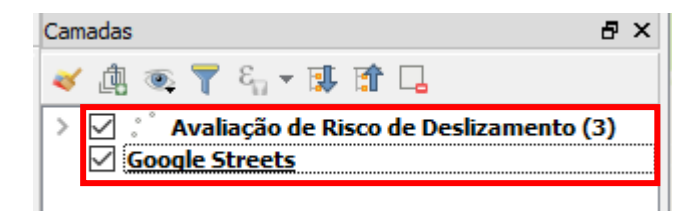

**Movendo camada de imagem de "Google Streets" para baixo na lista de camadas**

# **QGIS: Criando Classificações**

No exemplo a seguir, criaremos uma classificação das avaliações de risco, graduadas pelo valor total da pontuação da ficha pontuação dos riscos, valorada para cada local vistoriado.

Esta ficha possui 5 quesitos que quantificam o grau de evolução do processo segundo distintos aspectos. Cada aspecto pode ser graduado entre 0 e 5.

Sendo assim, o campo "Valor Total" poderá receber valores entre 0 (risco baixo) e 25 (risco elevadíssimo).

36. Clique com o botão direito sobre a camada "Avaliação de Riscos de Deslizamentos" e selecione a opção "Propriedades" no menu de contexto.

**Dica: A janela de propriedades da camada também pode ser acessada clicando duplamente sobre o item na lista de camadas.**

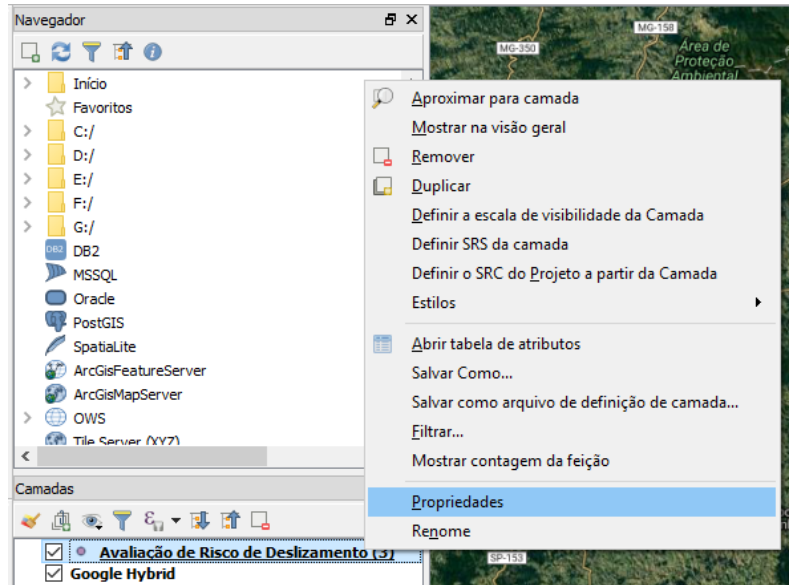

**Acessando as propriedades da camada ativa**

37. Na janela de propriedades da camada, selecione (na parte esquerda da janela) a aba "Estilo".

Na caixa de seleção superior, selecione a opção "Graduado".

No campo "Coluna", selecione o campo do formulário que será classificado, neste caso, "ficha\_valor\_total". Escolha um esquema de coloração para a escala de graduação (no exemplo foi escolhida uma escala em vermelho). Clique no botão "Classificar".

Clique em OK para fechar a janela e visualizar o resultado da classificação dos pontos vistoriados, agora graduados em escalas de valores.

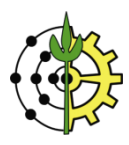

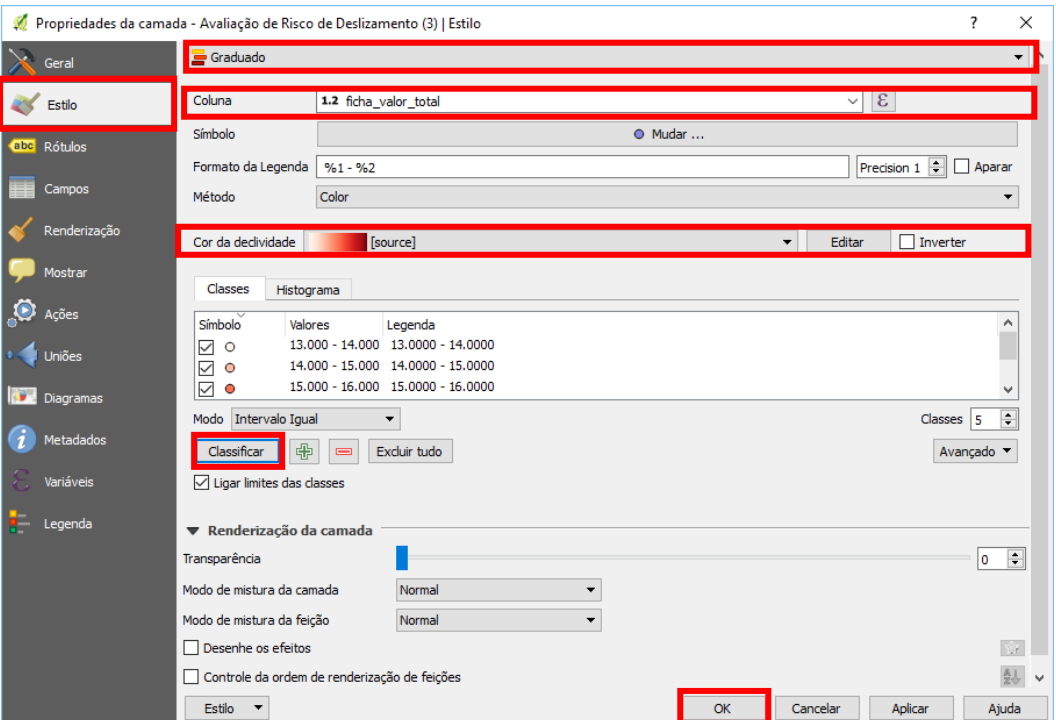

**Construindo uma classificação graduada para os pontos vistoriados**

# **Google Earth: Salvando e Visualizando Dados no Google Earth**

38. Clique com o botão direito sobre a camada selecionada e selecione a opção "Salvar Como...".

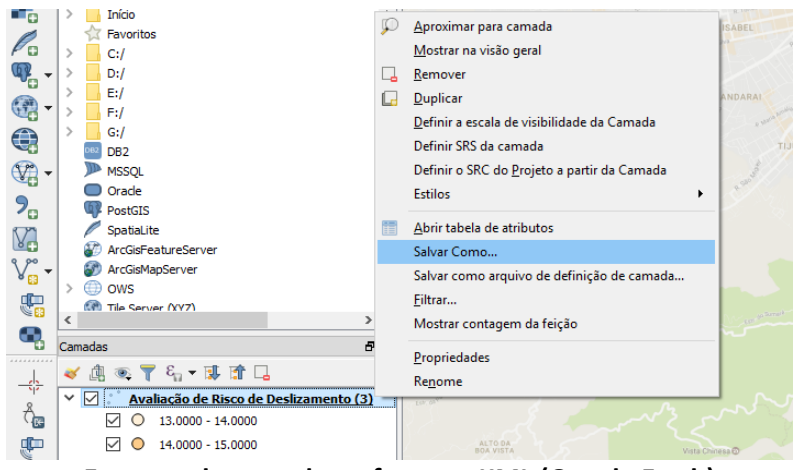

**Exportando camada no formato KML (Google Earth)**

39. Na janela de opções para exportação da camada, clique em "Buscar" para selecionar a pasta de gravação e o nome do arquivo.

Desmarque a opção "Adicionar arquivo salvo no mapa".

No campo "Exportar simbologia", selecione a opção "simbologia da feição".

Clique no botão OK para iniciar o processo de exportação do arquivo KML.

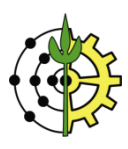

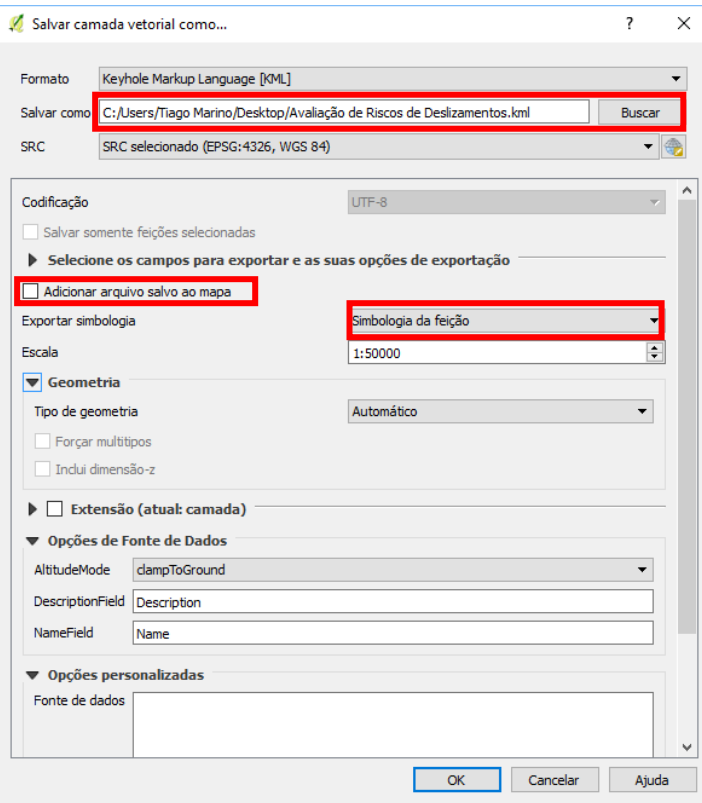

**Caixa de opção para gravação da camada no formato KML**

40. Acesse a pasta onde o arquivo foi armazenado e abra o arquivo KML gerado para visualizá-lo no Google Earth.<br>
S Google Earth and D  $\times$ 

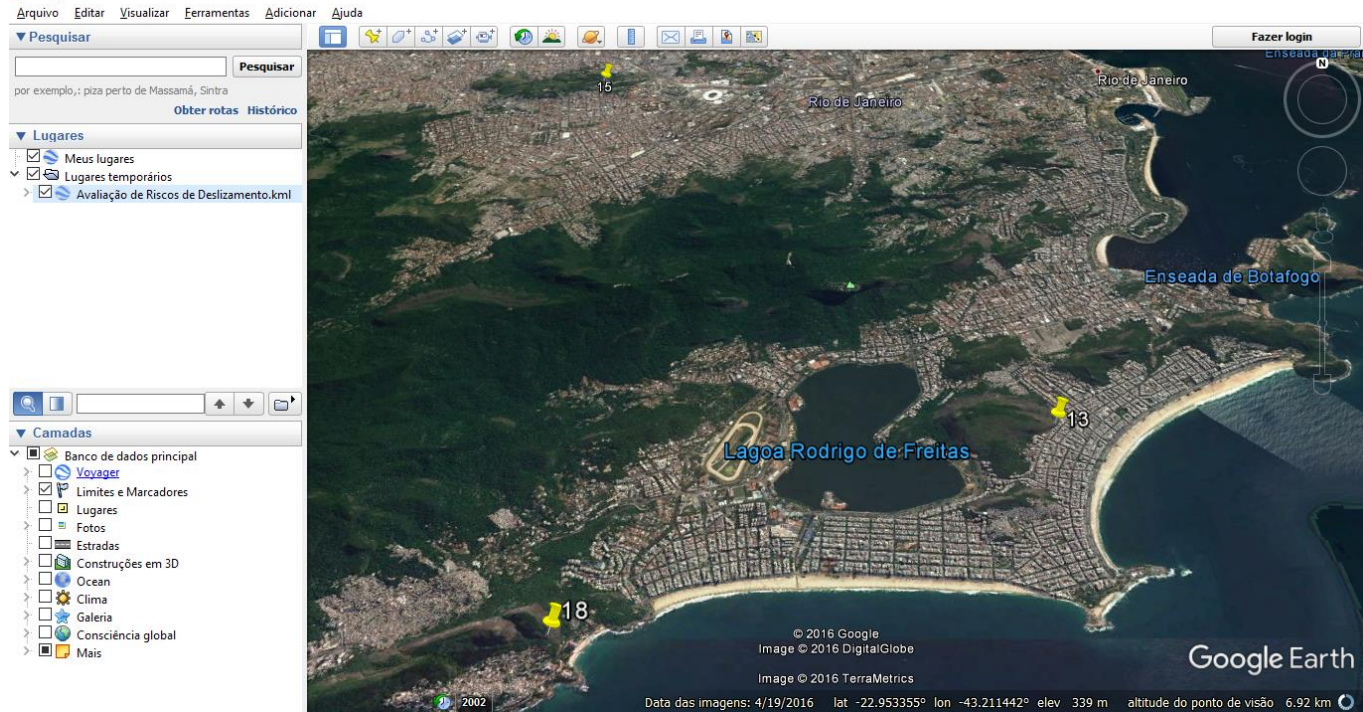

**Visualização do arquivo KML no Google Earth**

# **QGIS: Gerando Layout com Acabamento de Mapa**

41. Clique no botão **para abrir a janela do compositor de impressão.** 

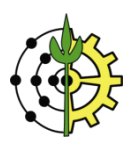

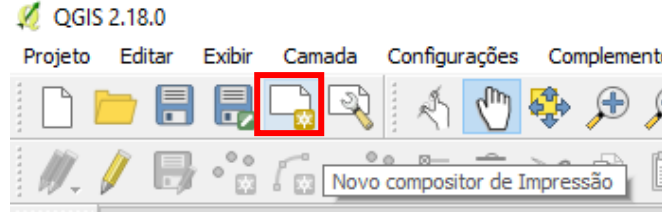

**Acessando o compositor de impressão**

42. Digite um nome para o layout de impressão, conforme a ilustração abaixo.

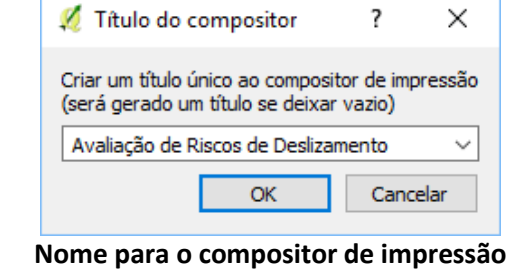

43. Para adicionar o mapa na tela do layout da impressão, clique no botão **.......** 

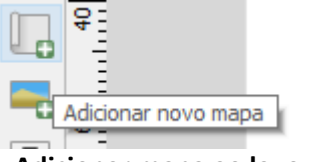

**Adicionar mapa ao layout**

44. Clique no canto superior esquerdo da tela, segure e arraste o cursor até o canto inferior direto para definir a área do mapa na tela do layout.

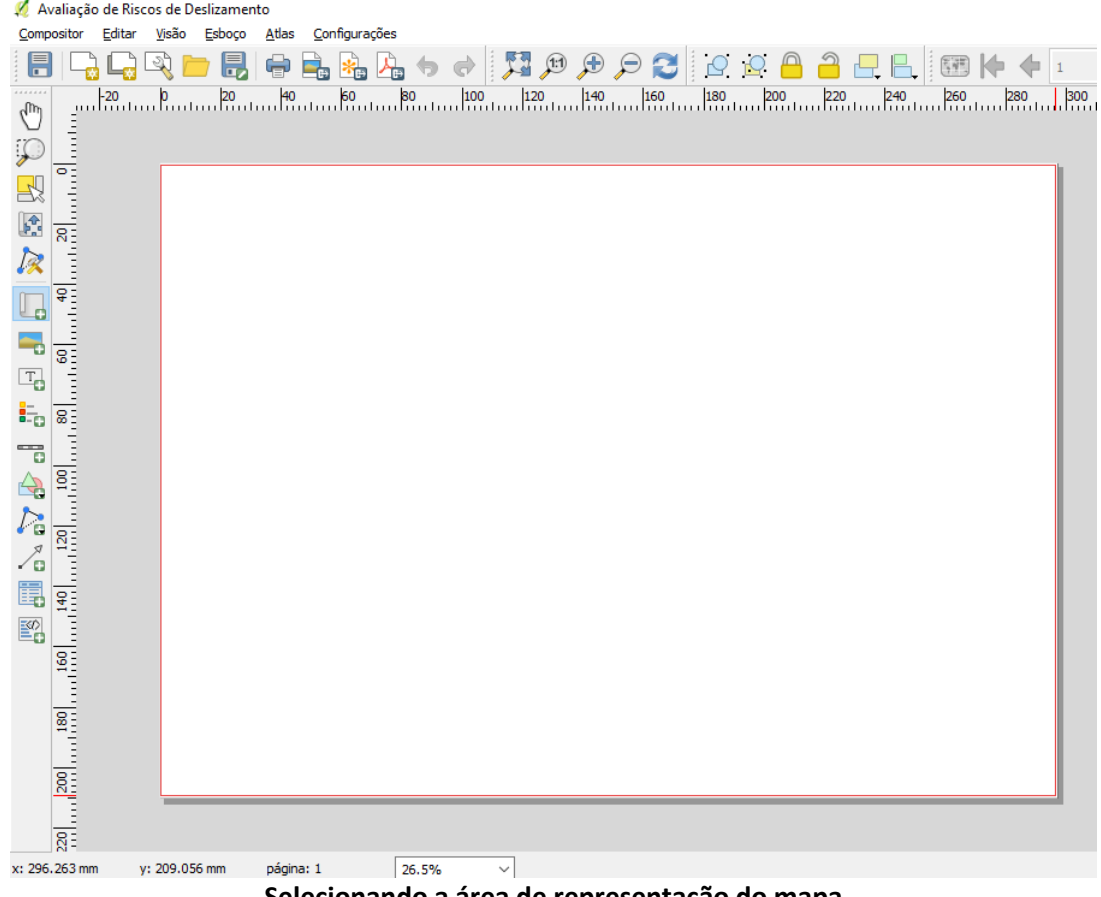

**Selecionando a área de representação do mapa**

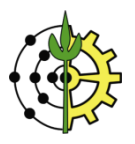

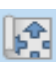

45. Para mover a posição do mapa dentro da área de representação, clique no botão . Em seguida, clique na área do mapa e arraste para a posição desejada. Repare que somente a parte interna do mapa será deslocada. Desta forma você pode reposicionar a área de enquadramento do mapa. Use o scroll do mouse para aproximar ou afastar o mapa. Se preferir, utilize a opção "Escala", na barra de propriedades do mapa para redefinir sua escala de visualização.

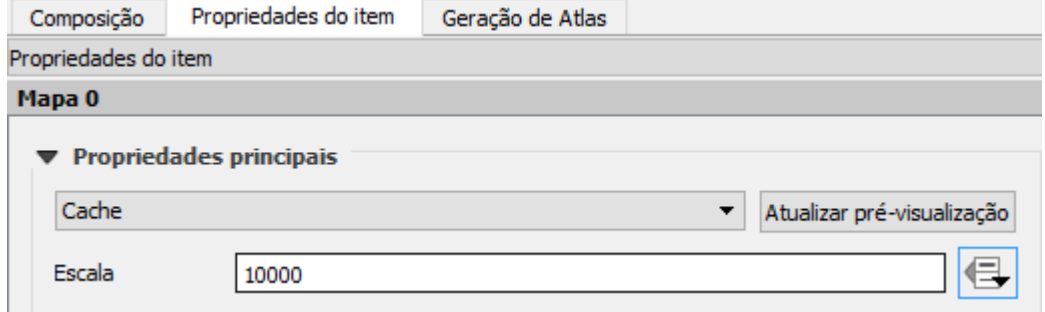

**Ajustando o enquadramento e nível de aproximação do mapa**

46. Antes de inserir as linhas de grade do mapa, **CERTIFIQUE-SE QUE** esteja operando no Sistema de Referência de Coordenadas (SRC/Datum) correto.

Retorne à janela principal do QGIS e clique no botão, localizado no canto inferior direito da janela.

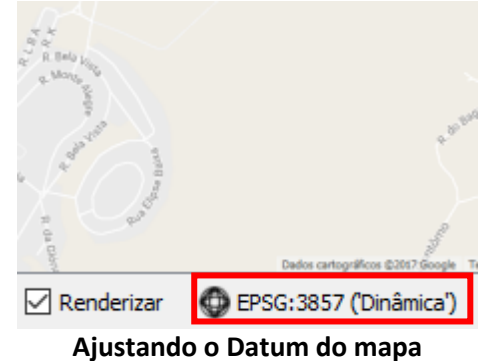

47. Na janela de propriedades do projeto, digite no campo filtro, "SIRGAS 2000 23". Na caixa inferior, será exibida a alternativa "SIRGAS 200/UTM Zone 23S". Selecione este SRC e clique em OK para ajustar a aferição do projeto atual.

**NOTA: O valor de Zona 23 corresponde ao número do fuso UTM da área de trabalho. Este exemplo opera com uma região localizada neste fuso. Entretanto, caso a região de trabalho seja distinta, é preciso verificar seu fuso correspondente.**

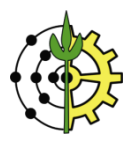

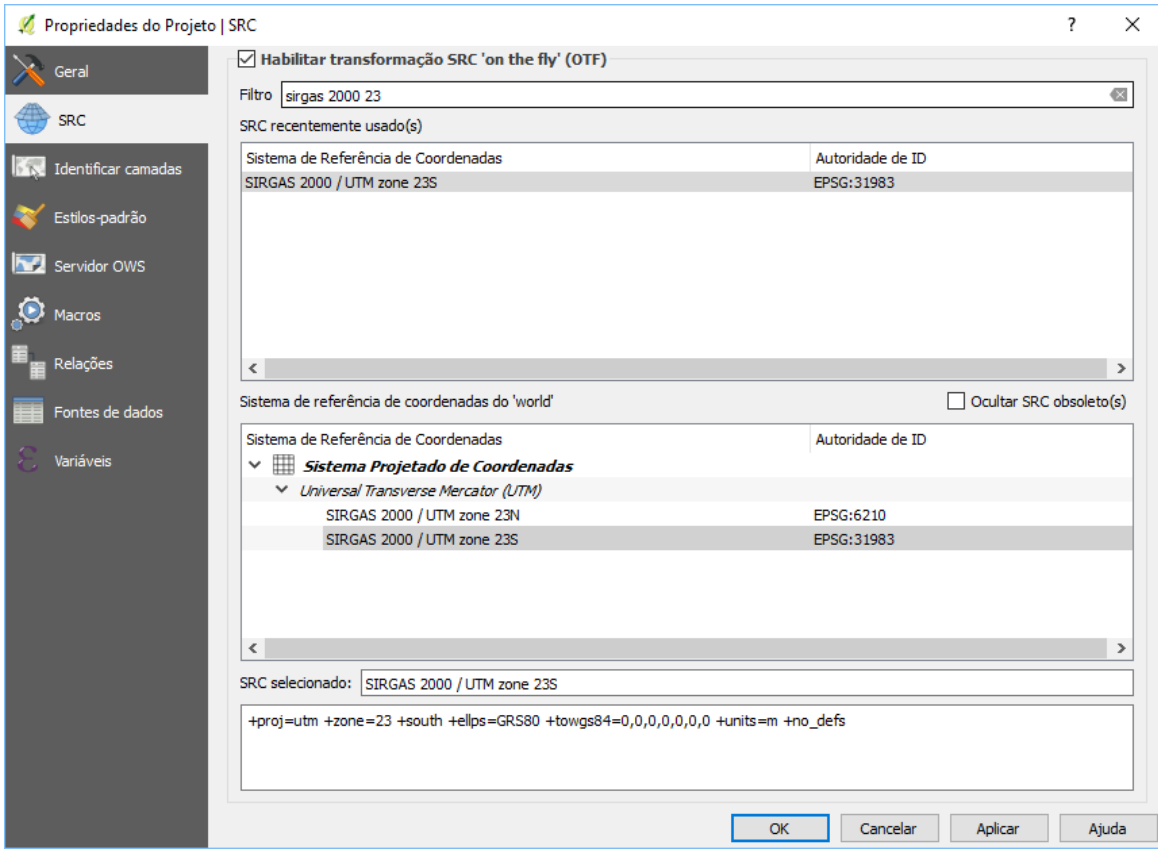

**Ajuste do SRC (Datum) da área de trabalho do projeto**

- 48. Retorne à janela de Layout de impressão do QGIS.
- 49. Para inserir as **linhas de grade** do mapa (grid), na barra de propriedades do mapa, aba "**Propriedades do Item**", role a página até a seção "**Grades**". Clique no botão <sup>d d</sup>para adicionar uma nova grade ao mapa.

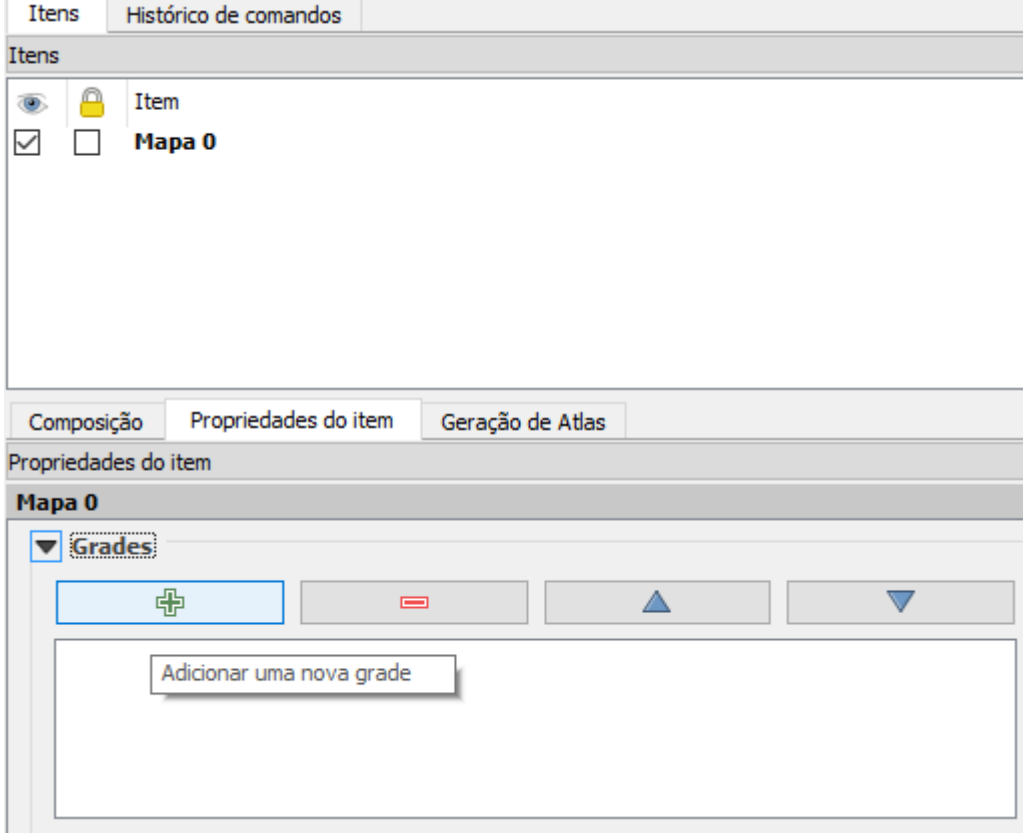

**Adicionando nova grade ao mapa**

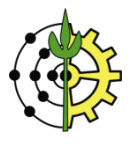

50. No campo **Tipo de Grade**, selecione "Sólido" para estabelecer linhas completas cruzando o mapa. Clique no botão do campo "**SRC**" e certifique-se novamente de selecionar o Datum "SIRGAS 2000/UTM Zone 23S".

No campo "**unidades de intervalo**", selecione a opção "unidades do mapa".

No campo **intervalo**, você definirá a cada quantos metros (que é a unidade do mapa - UTM) você deseja que as linhas sejam traçadas, na vertical (X) e na horizontal (Y). Digite um valor, por exemplo, 1000.

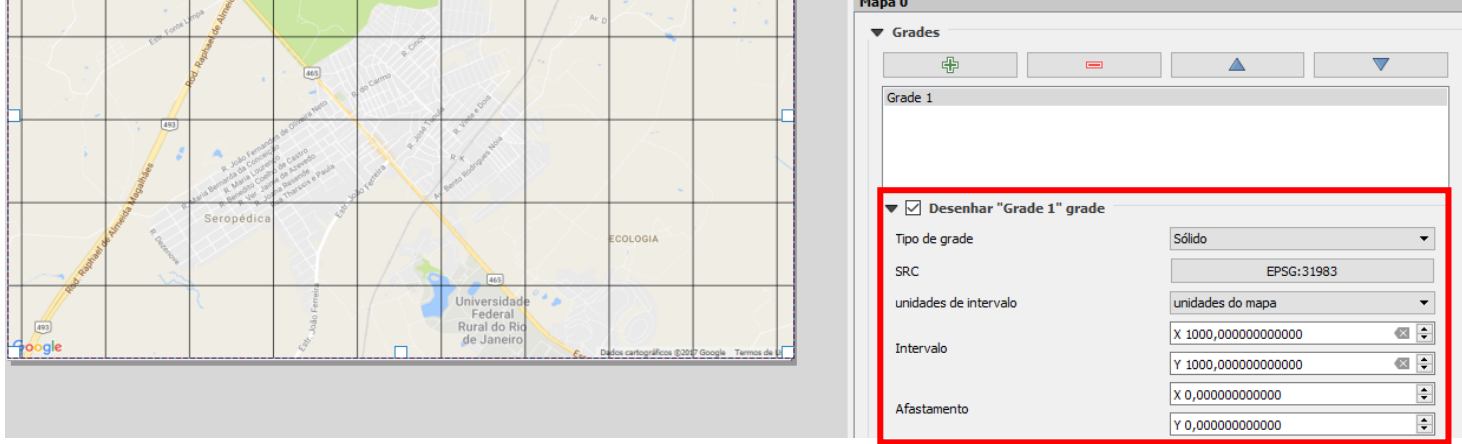

**Definindo propriedades das linhas de grade**

51. Para ajustar os valores das coordenadas nas extremidades das linhas de grade, role a janela de propriedades do mapa até "**Desenhar coordenadas**".

Marque esta opção e utilize as caixas seguintes para realizar os demais ajustes, à sua escolha.

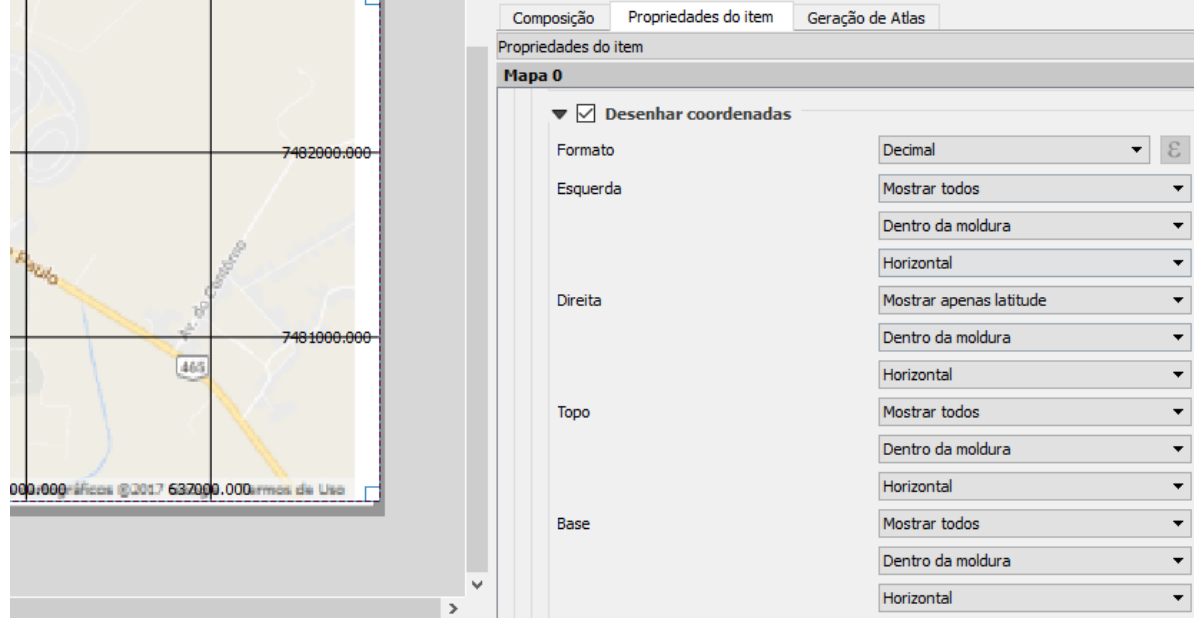

**Definindo os valores e formatos de coordenadas nas extremidades das linhas de grade**

52. Para adicionar informações de **título, autoria, data**, etc., insira caixas de texto na tela do layout da impressão. Clique no botão **e em seguida clique e arraste o cursor** na área do mapa para definir a área e posicionamento do objeto.

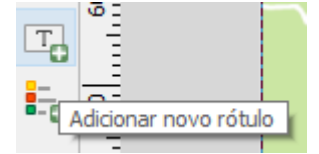

## **Adicionando objeto para representar o título do mapa**

53. Para adicionar a legenda do mapa na tela do layout da impressão, clique no botão **e-o** e em seguida clique e arraste o cursor na área do mapa para definir a área e posicionamento do objeto.

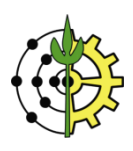

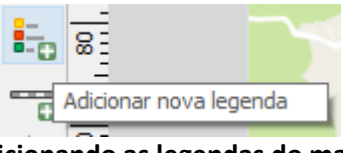

**Adicionando as legendas do mapa**

54. Para adicionar a **barra de escala** do mapa na tela do layout da impressão, clique no botão e em seguida clique e arraste o cursor na área do mapa para definir a área e posicionamento do objeto.

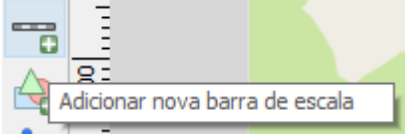

**Adicionando a barra de escala do mapa**

55. Para adicionar o **norte da quadrícula (rosa dos ventos)** do mapa na tela do layout da impressão, clique no botão e em seguida clique e arraste o cursor na área do mapa para definir a área e posicionamento do objeto.

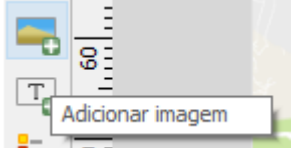

**Adicionando objeto que representará o "Norte da Quadrícula" (rosa dos ventos)**

56. Na barra lateral de opções dos itens do layout, clique na aba "Propriedades do Item".

Na sessão "Buscar pastas", clique no botão "carregar prévias". Uma lista de símbolos será carregada. Nesta lista, escolha um dos símbolos que representam o norte da quadrícula, conforme destacados na figura abaixo. No mapa, clique no item e arraste para posicioná-lo no canto superior do mapa.

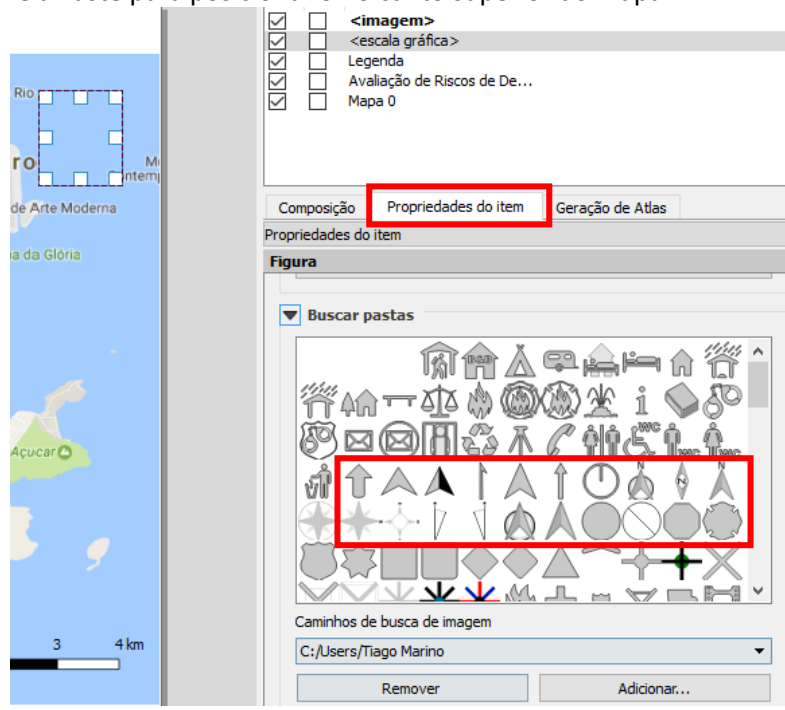

**Escolhendo a imagem para representar o "Norte da Quadrícula"**

**DICA: Para apagar um item da lista de Itens, clique para selecioná-lo e pressione SHIFT + Delete**

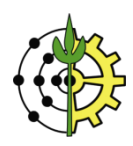

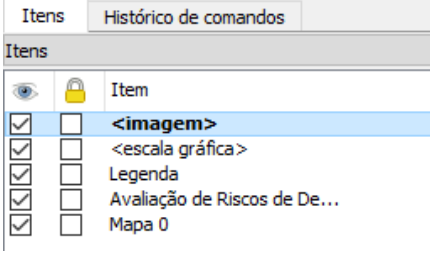

**Removendo um item do layout**

57. Organize os itens de layout adicionados na tela para algo semelhante ao exemplo ilustrado na figura abaixo.<br>Z Avaliação de Riscos de Deslizamento  $\Box$  $\times$ 

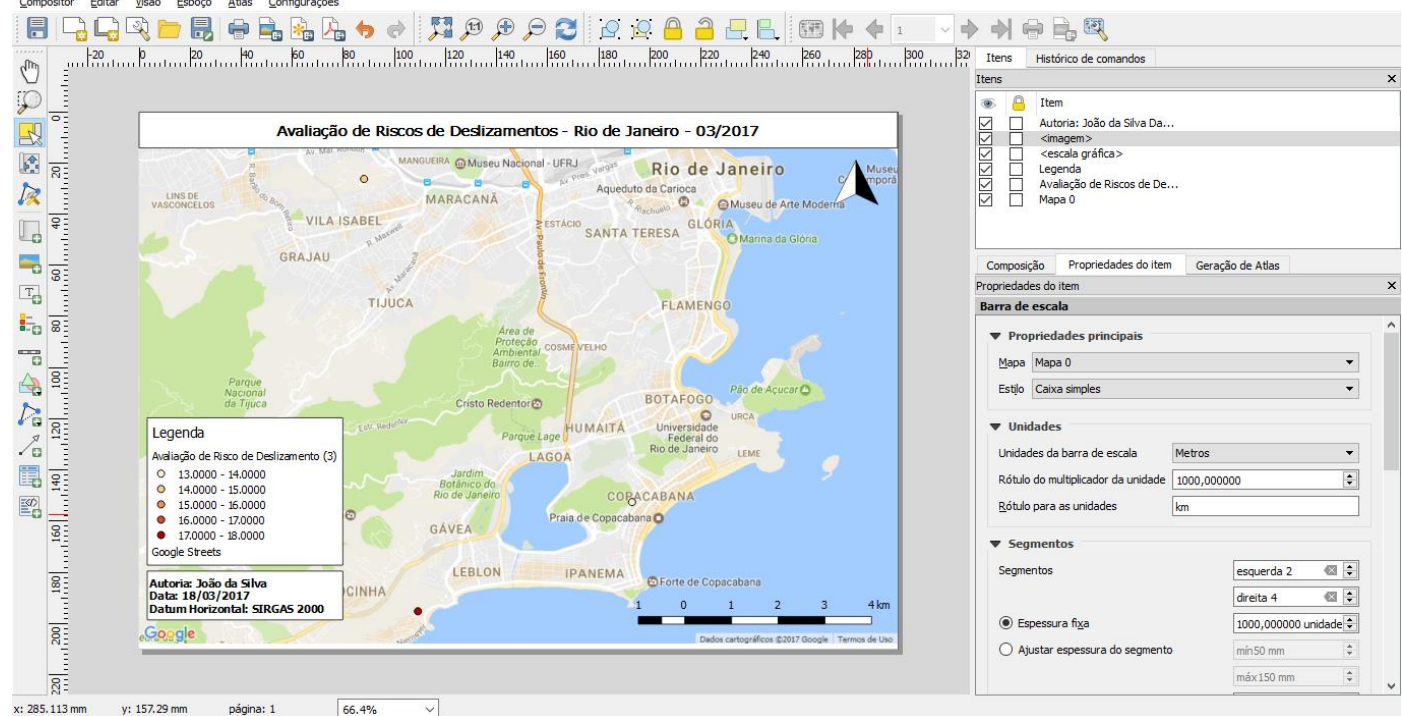

**Layout de mapa completo: título, informações de autoria, data, barra de legendas, escala e norte da quadrícula**

58. Para exportar o mapa, clique no menu "Compositor"  $\rightarrow$  "Exportar como imagem".<br>A evaliação de Riscos de Deslizamento

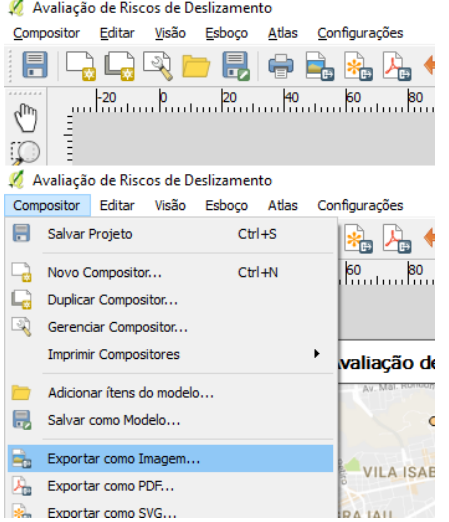

**Exportando a composição para formato PNG**

59. Na caixa de opções para salvamento, escolha uma pasta para o local da gravação do arquivo. No campo "Nome", digite um nome para o arquivo. No campo "Tipo", selecione a opção "PNG format".

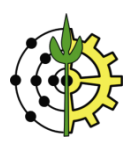

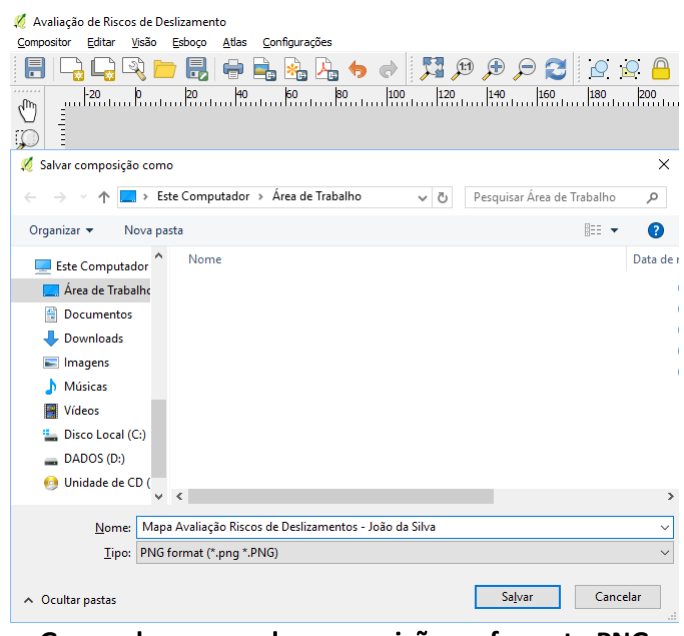

**Gravando o mapa da composição no formato PNG**

# **Questionário Aplicado ao Exercício:**

1 **[10,0 pontos]** Exporte o mapa elaborado neste exercício para o **formato PNG** e **submeta-o** através da [plataforma de entrega de exercícios.](http://www.tiagomarino.com/tiagomarino/task)

O layout do mapa **deverá, minimamente, apresentar**:

- Quadro de legendas
- Norte da Quadrícula ou Rosa dos ventos
- Barra de escala **na unidade Km**
- Título do Mapa
- Nomes dos Autores
- Datum Horizontal de Origem
- Data de Criação